#### Ⅰ.基本編

基本編(以下、本編)では、『V-FMS21(a)』を使いこなせるまでの操作方法・手順を解 説します。そのためには、『V-FMS21(a)』について、以下の3点をしっかり習得しましょ う。なお、i~ iiは本編の1~3にそれぞれ解説しています。

i. インストールのやり方

→1.インストールにて解説

ⅱ.工場の設備配置

→2. 工場レイアウトの作成/Layout Editor (レイアウト・エディタ)の操作法

ⅲ.シミュレーション(疑似操業)とシミュレーション結果の分析 →3. シミュレーション/シミュレータの操作法

それでは、本編でしっかり操作方法・手順をしっかり学んで下さい。

Ⅰ.基本編

1.インストール

V-FMS21(a)を使いにあたって、CD-R からの V-FMS21(a)のインストールと、パソコン 上で V-FMS21(a)動作させるため、USB キーでの認証プログラムのインストールが必要に なります。まずは CD-R から V-FMS21(a)のインストールについて解説します。

1.1 CD-R からのインストール

インストールは(1)→(18)の手順で行って下さい。

- (1) V-FMS21(a) の CD-ROM を CD-ROM ドライブに挿入します。
- (2) 自動的に V-FMS21(a) のセットアップウィンドウが表示されます。

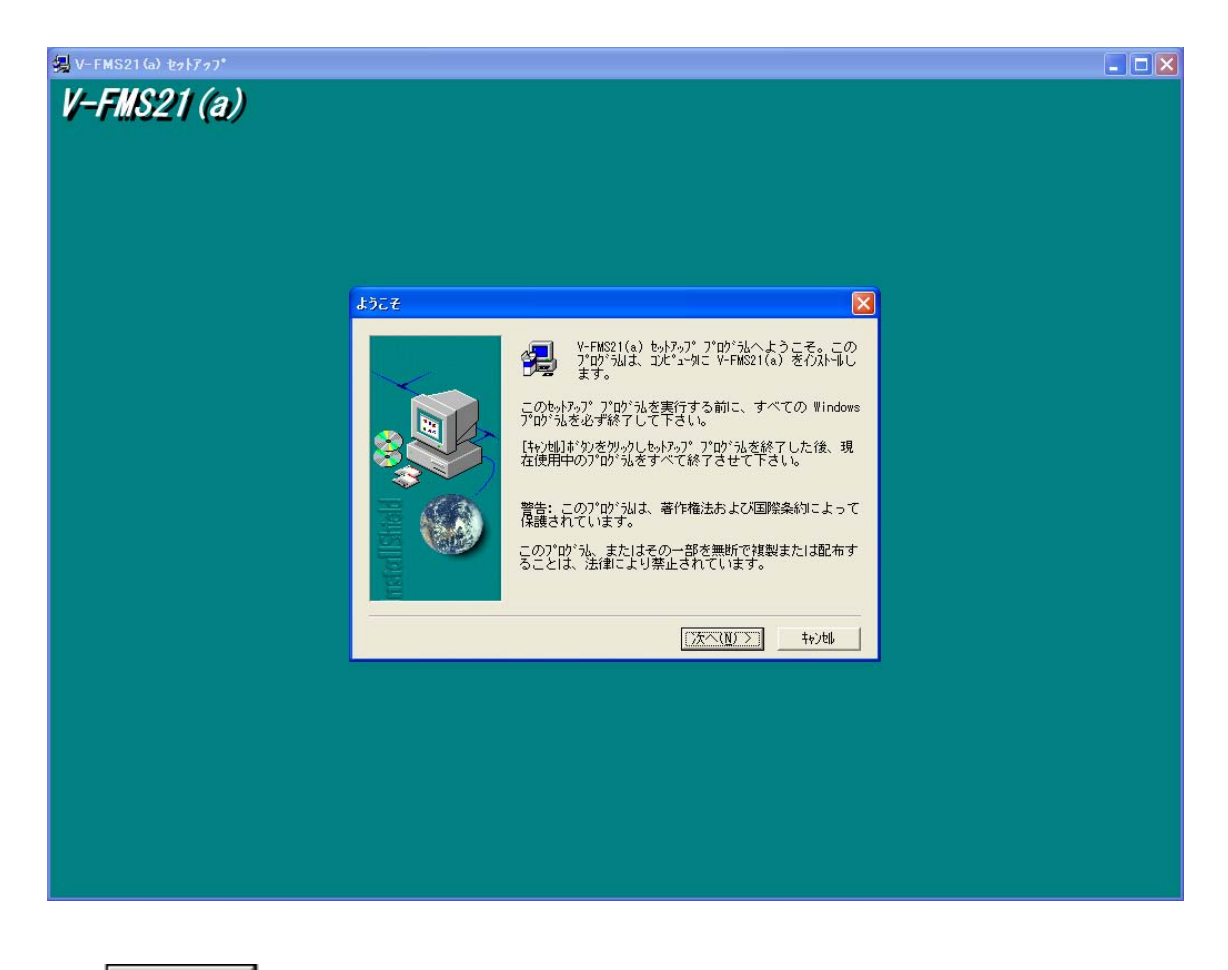

(3) **EXへ(N)>** をクリックします。

(4) 製品ライセンス契約ウィンドウが表示されます。

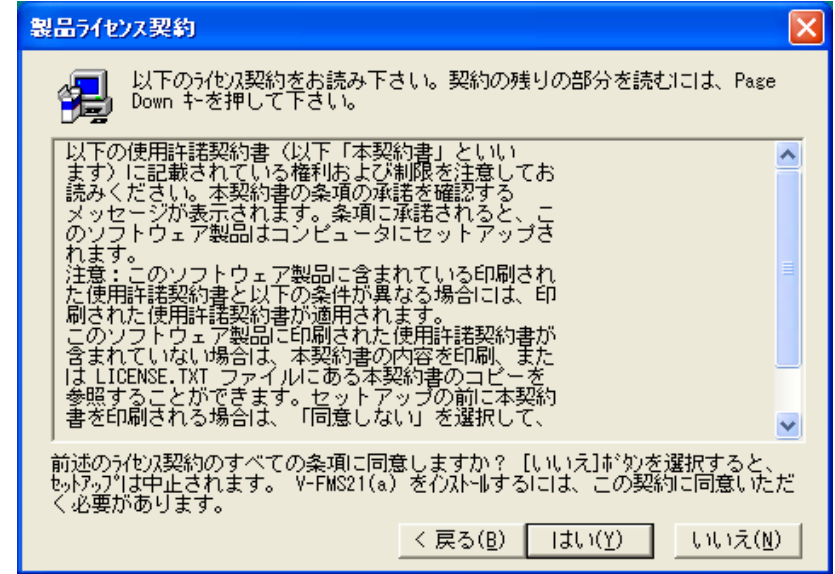

(5) | はい(Y) | をクリックします。

(6) ユーザ情報の登録ウィンドウが表示されます。

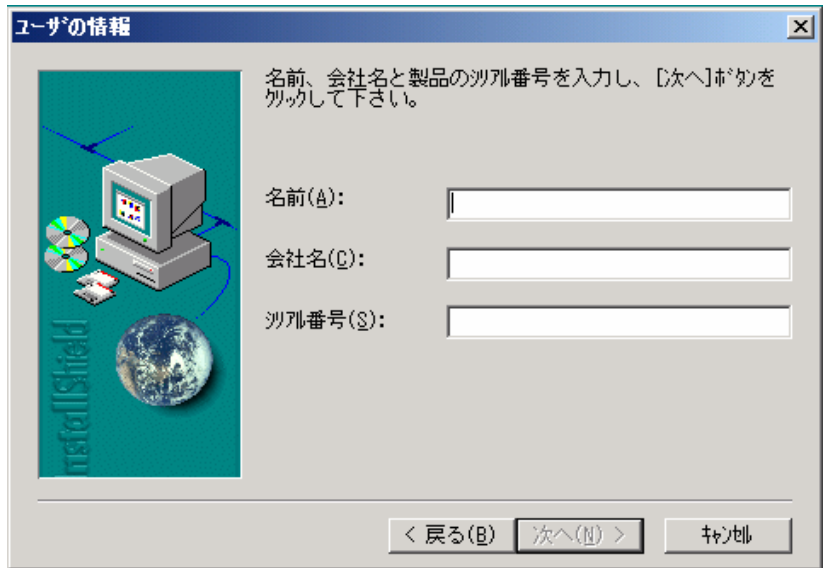

- Ⅰ.基本編
- (7) 名前(A): 会社名(C): , 沙개番号(S): C3E7BD2ECA51 を入力します。

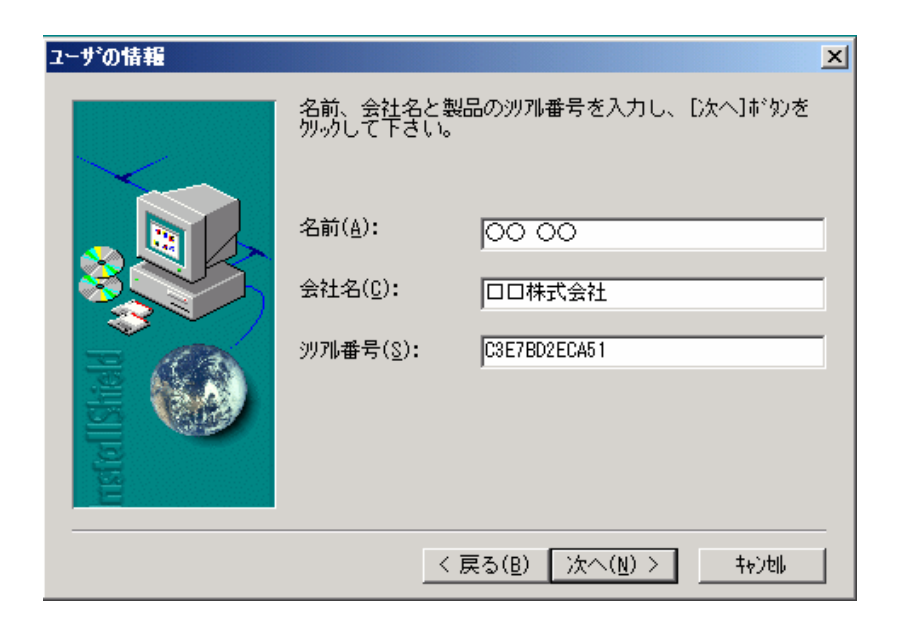

- (8) **エベ(N)>** をクリックします。
- (9) インストール先の選択ウィンドウが表示されます。

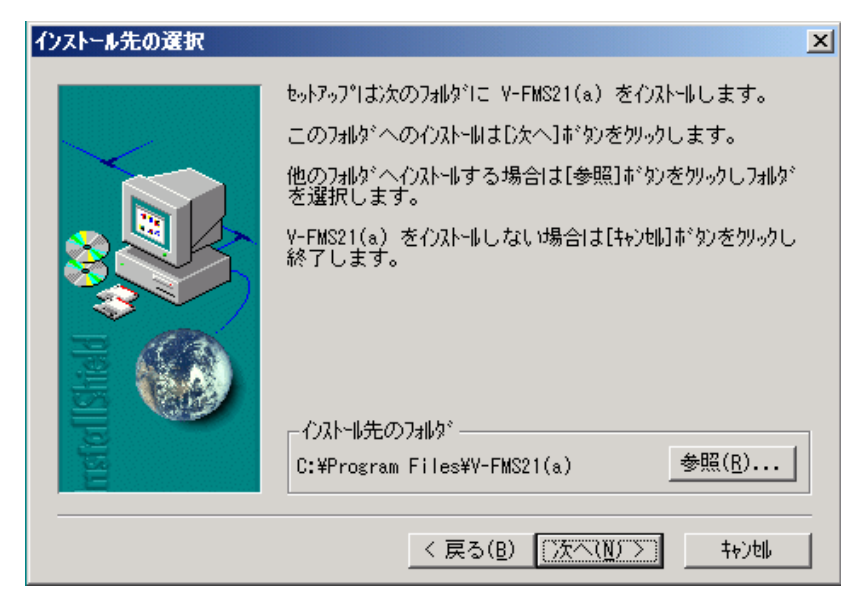

(10) **■ 太へ(W) > をクリックします。** 

(11) セットアップ方法のウィンドウが表示されます。

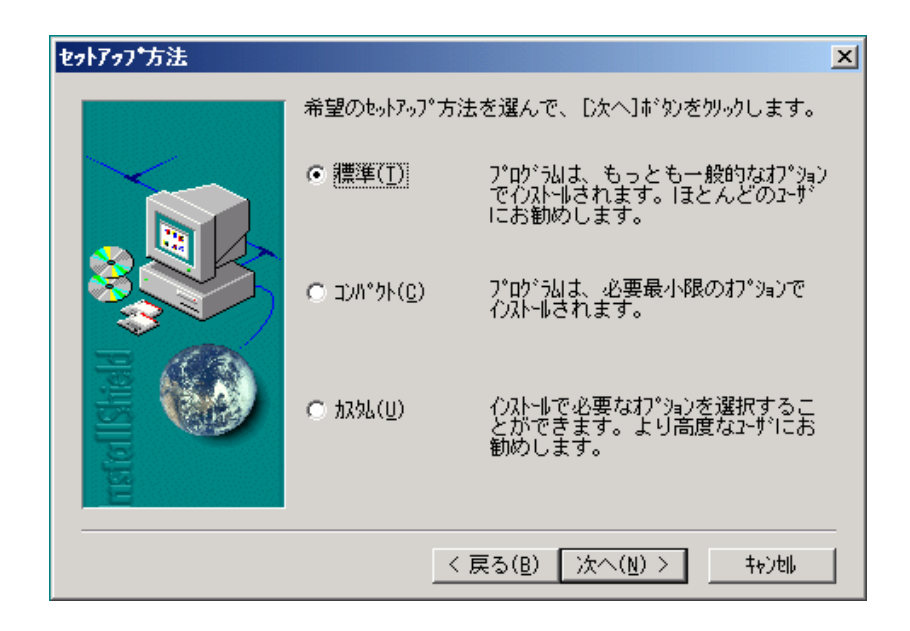

(12) **【太へ(N)>】** をクリックします。

(13) プログラムフォルダの選択ウィンドウが表示されます。

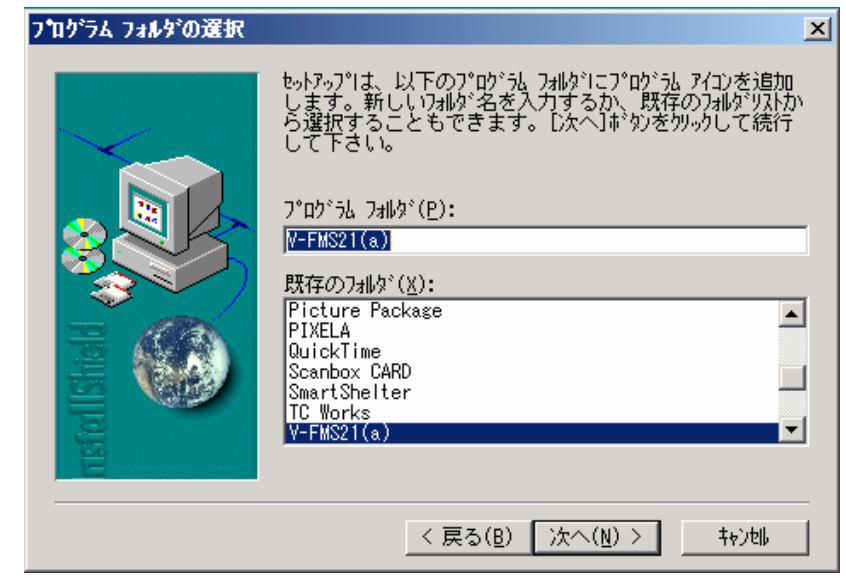

(14) **■ 太へ(N) > をクリックします。** 

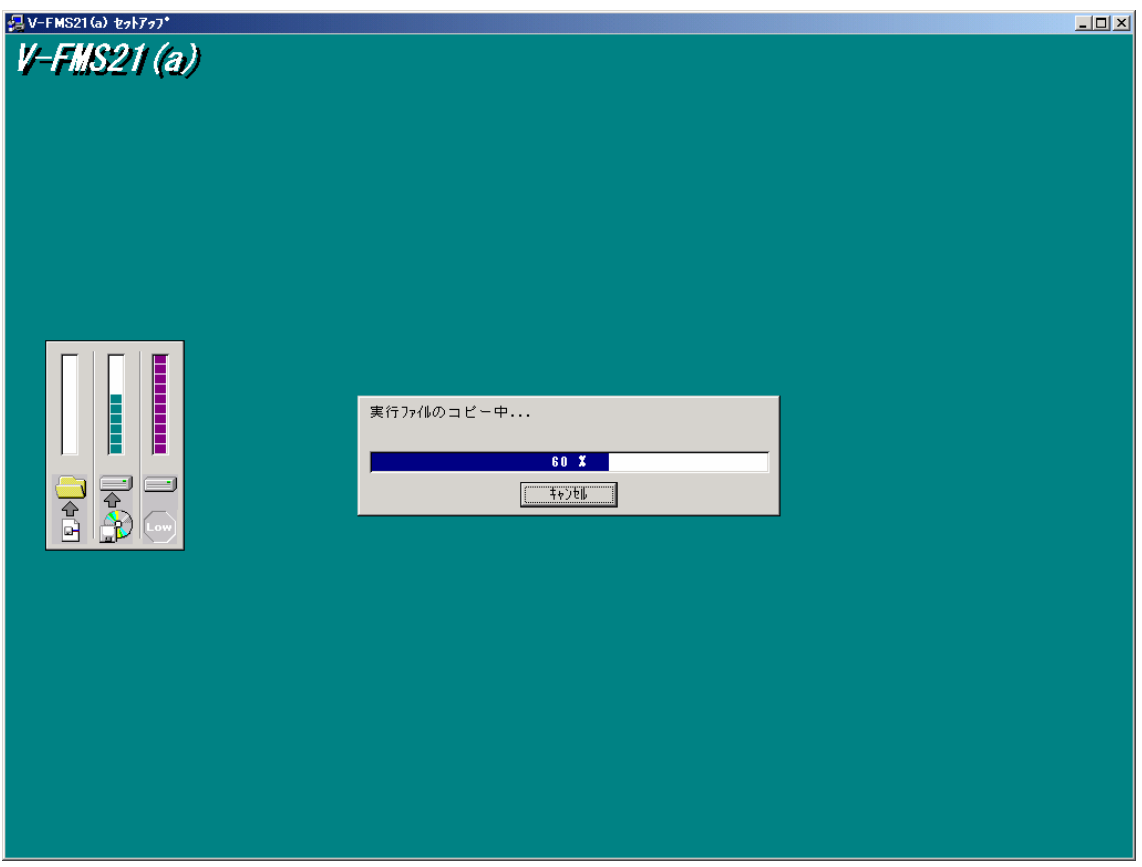

(15) インストールが開始されます。

(16) セットアップ完了ウィンドウが表示されます。

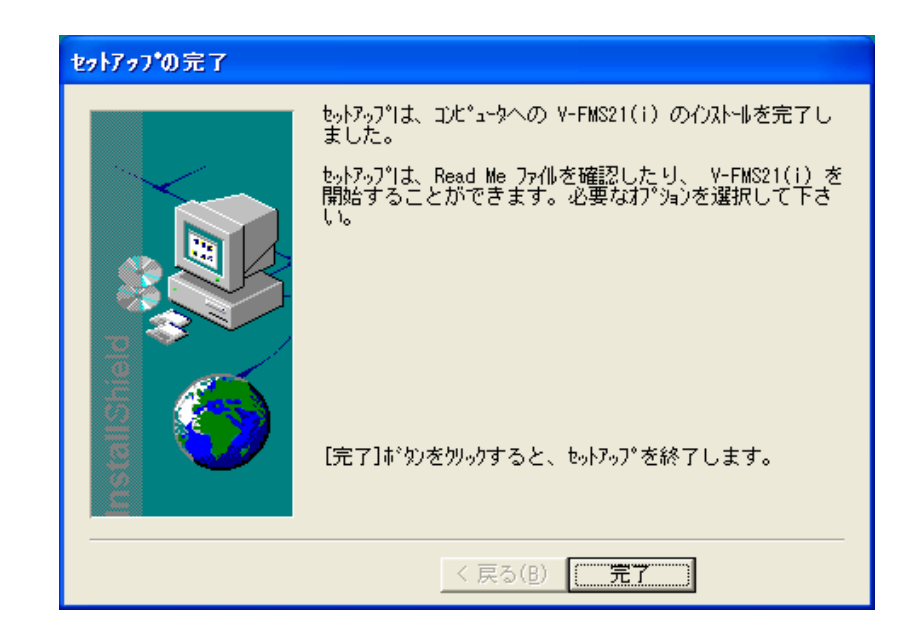

- (17) エディマシクリックして、選んで終了します。
- (18) コンピュータを再起動します。
- 1.2 USB-KEY のインストール
	- 【その1】パソコンを再起動後、(1)→(8)の手順で行って下さい※。 ※必ず、V-FMS21(a)のソフトウェア CD を装着した状態で作業して下さい。
- (1) USB -KEY USB ポートに差込みます。
- (2) 自動的に USB-KEY のセットアップウィンドウが表示されます。

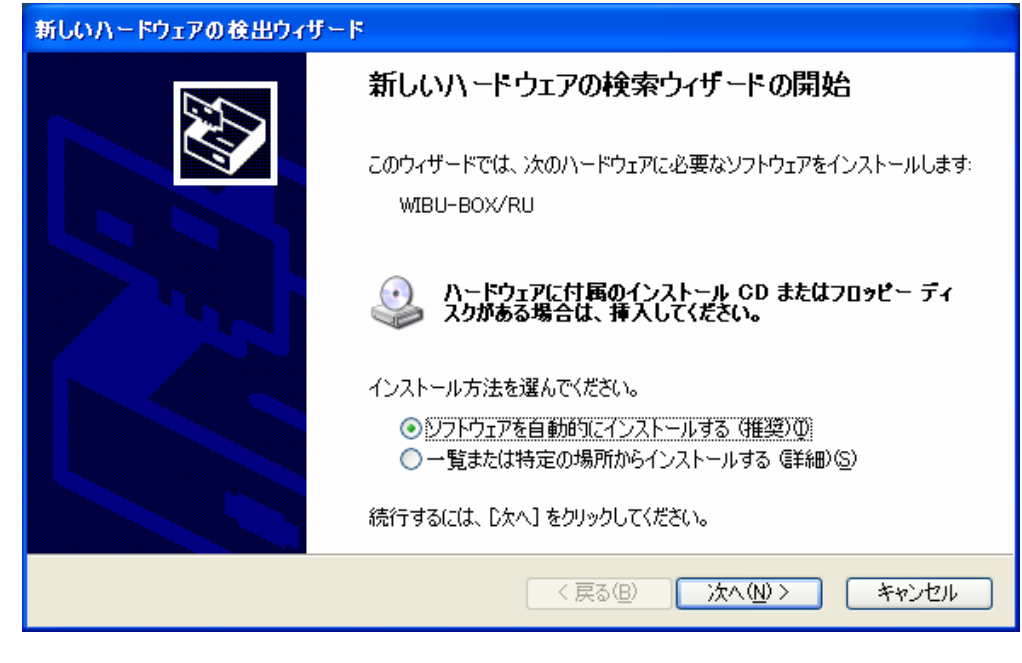

(3) 次へ(N)> をクリックします。

(4) 自動的に USB-KEY の検出ウィザード(新しいハードウェアの検出ウィザード)ウィ ンドウが表示され、検索を行います。

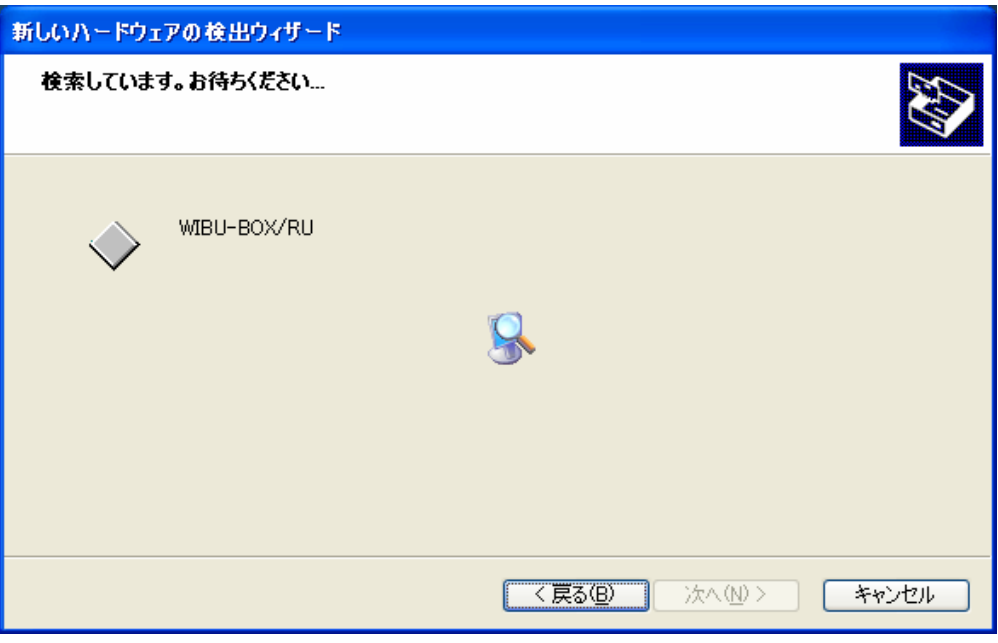

- (5) **EXへNDショ** をクリックします。
- (6) セットアップ完了ウィンドウが表示されます。

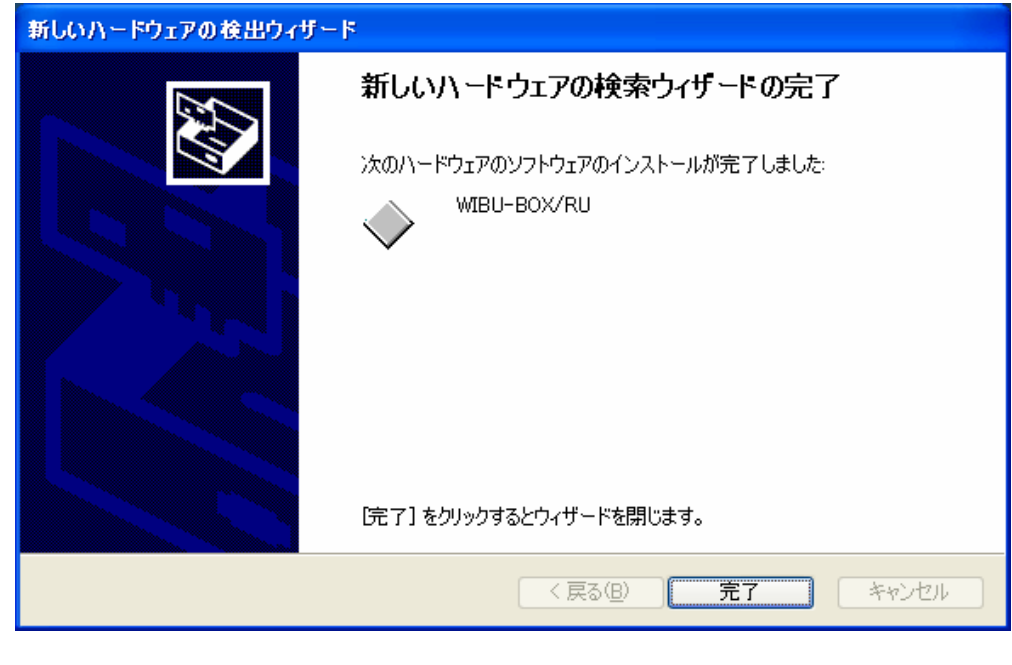

(7)  $\boxed{\boxed{\text{E7}}}$ 

Ⅰ.基本編

- (8) コンピュータを再起動します。
	- ※ USB-KEY のインストールはすべての USB ポートで行って下さい。(インストー ルが行われていない USB ポートでは、USB-KEY を差し込んでも、認識プログラ ムがパソコンに反映されません。)
- 【その2】・・・USB-KEY を USB ポートに差し込んでも「新しいソフトウェアの検索ウィ ザード」が起動しない場合、または USB-KEY の再インストールする場 合はこの方法を利用して下さい。
- (1) V-FMS21(a)の CD-R を装着した状態で、パソコン左下の <sup>21</sup>スタート を右クリックし ます。
- (2) エクスプローラ<br を選択し、さらに CD (もしくは DVD) ドライブを選択し、左クリ ックします

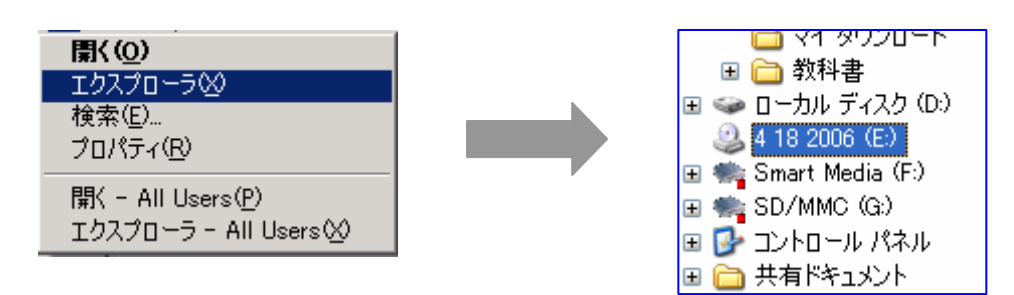

(3) 現在 CD にあるファイル を表示させます。

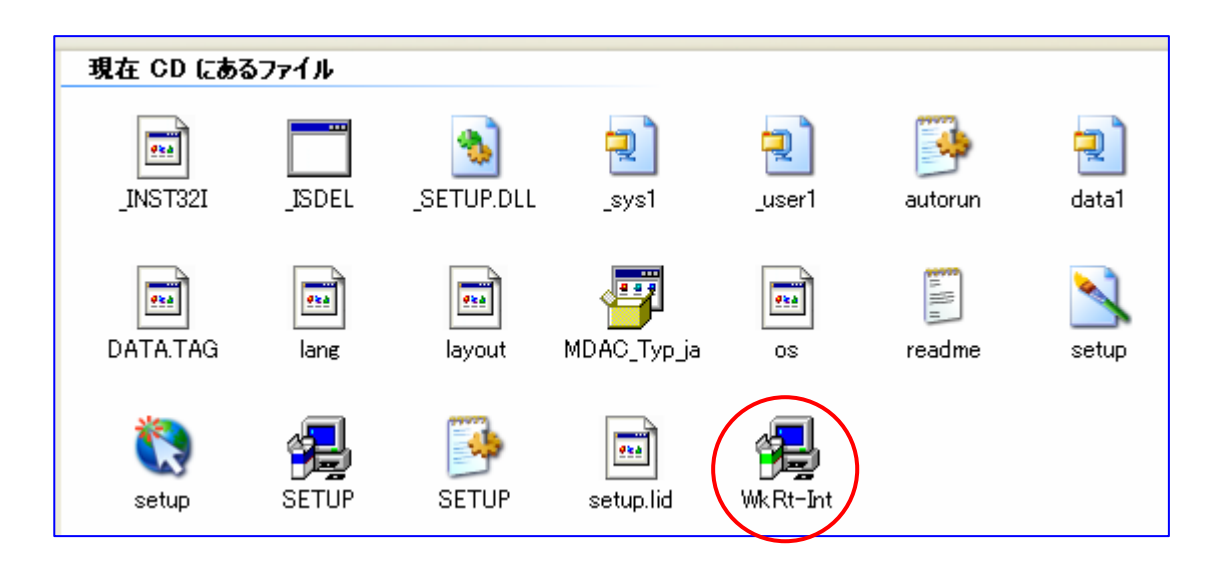

(4) CD にあるファイルの中から、以下のアイコン( WkRt-Int ) をダブルクリックします。

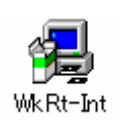

(5) WinZip Self-Extractor –WkRt-Int.exe のウィンドウが表示されますが、そのままにし ておきます。

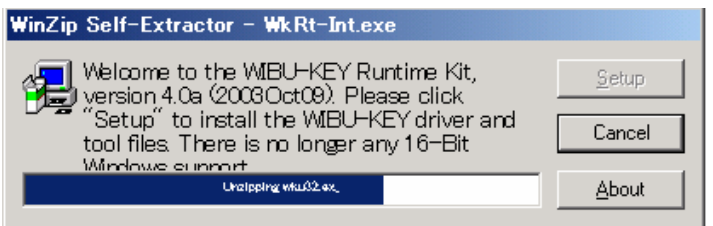

(6) 続いて、ワイブキー セットアップ ウィンドウが表示されます。

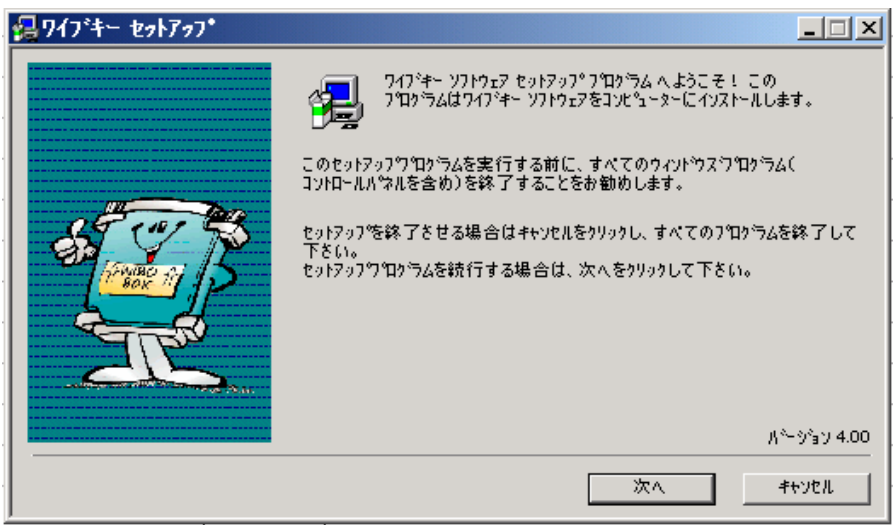

(7) **KANIX** をクリックします。

(8) 続いて、以下のウィンドウが表示されます。

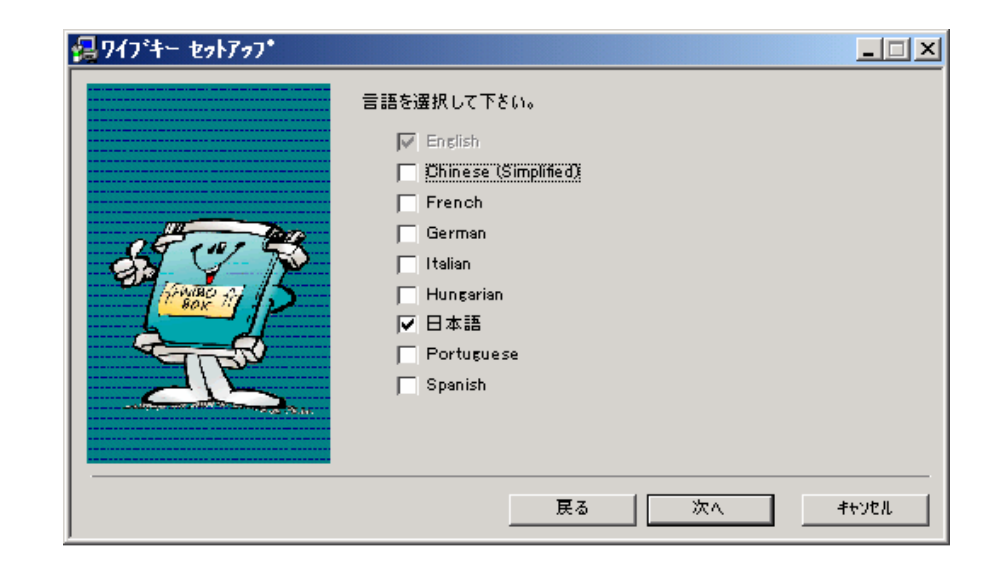

- (9) 【次へ(N) >】 をクリックします。
- (10) 続いて、以下のウィンドウが表示されます。

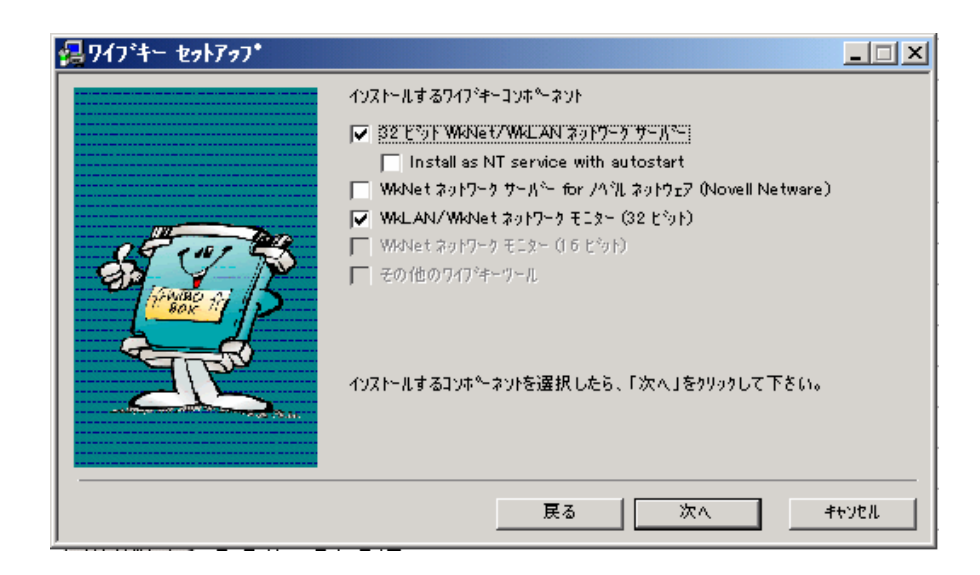

(11) **■ 太へ(N) > をクリックします。** 

(12) 続いて、以下のウィンドウが表示されます。

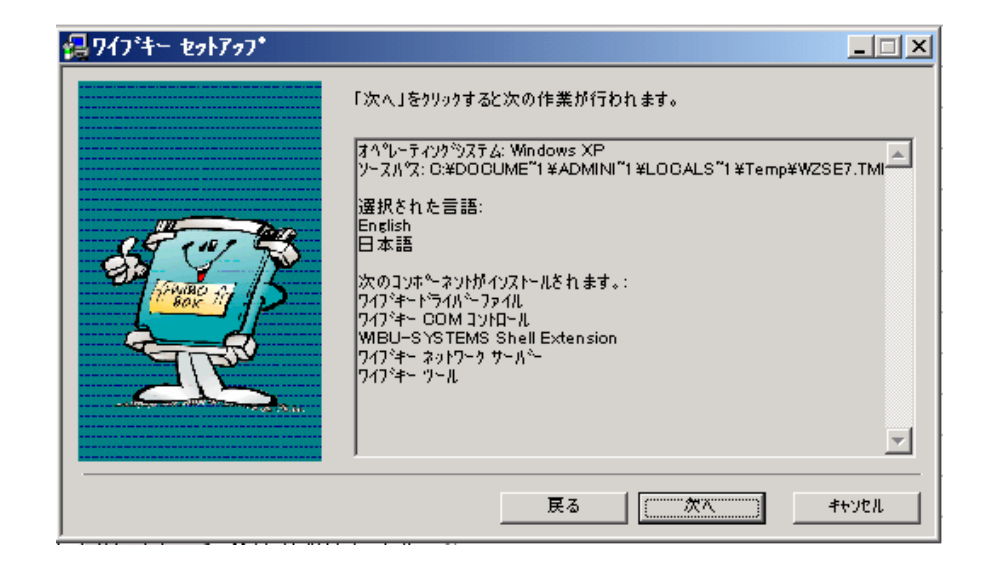

(13) **EXへNDS** をクリックします。

(14) 続いて、以下のウィンドウが表示されます。

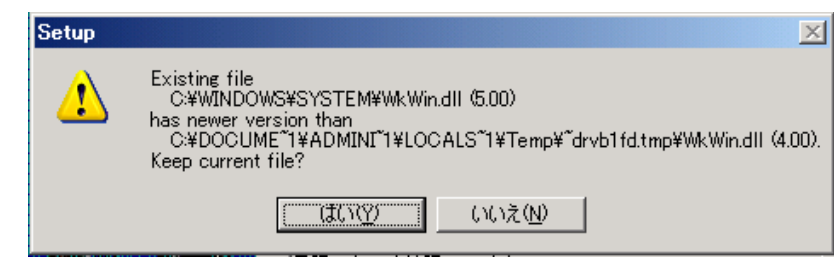

(15) <u>■ はい♡ ■</u> をクリックします。

(16) 続いて、以下のウィンドウが表示されます。

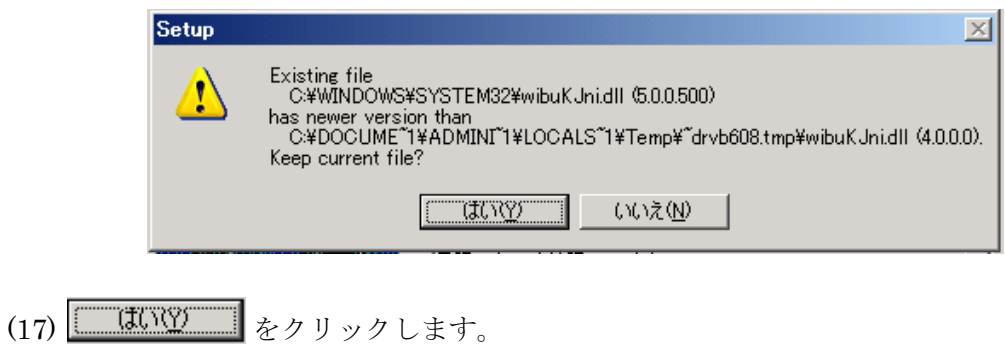

(18) 続いて、以下のウィンドウとなります。

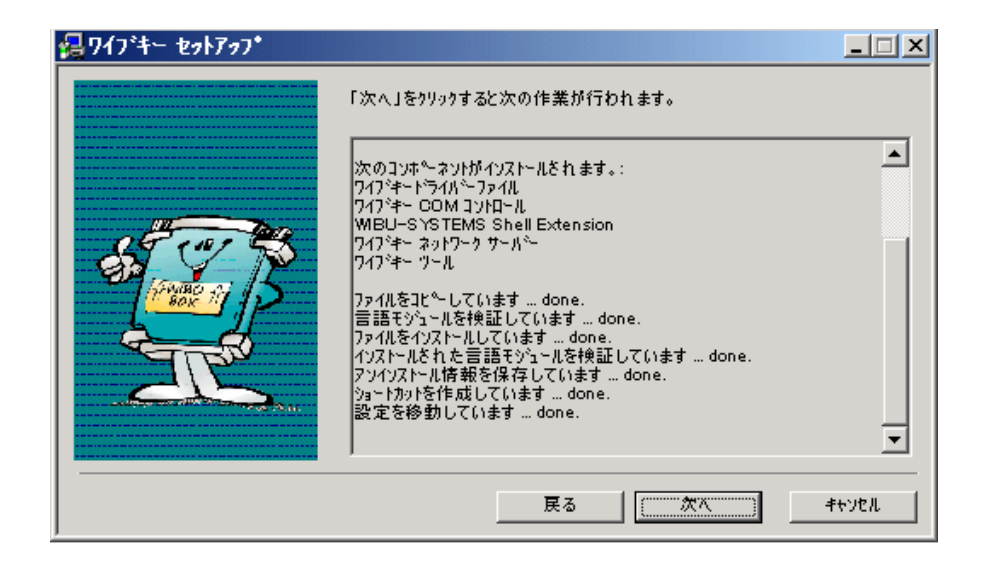

(19) **■ 本へ(N) > 2** をクリックします。

(20) 続いて、以下のウィンドウになります。

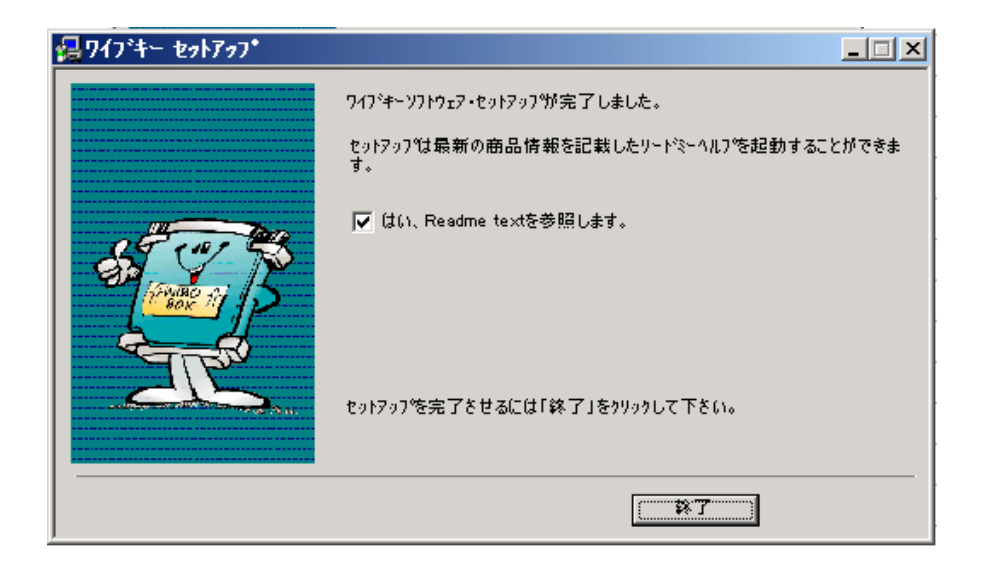

(21)  $\boxed{\begin{tabular}{|c|c|c|} \hline \textbf{ATT} \end{tabular}}$  をクリックします。

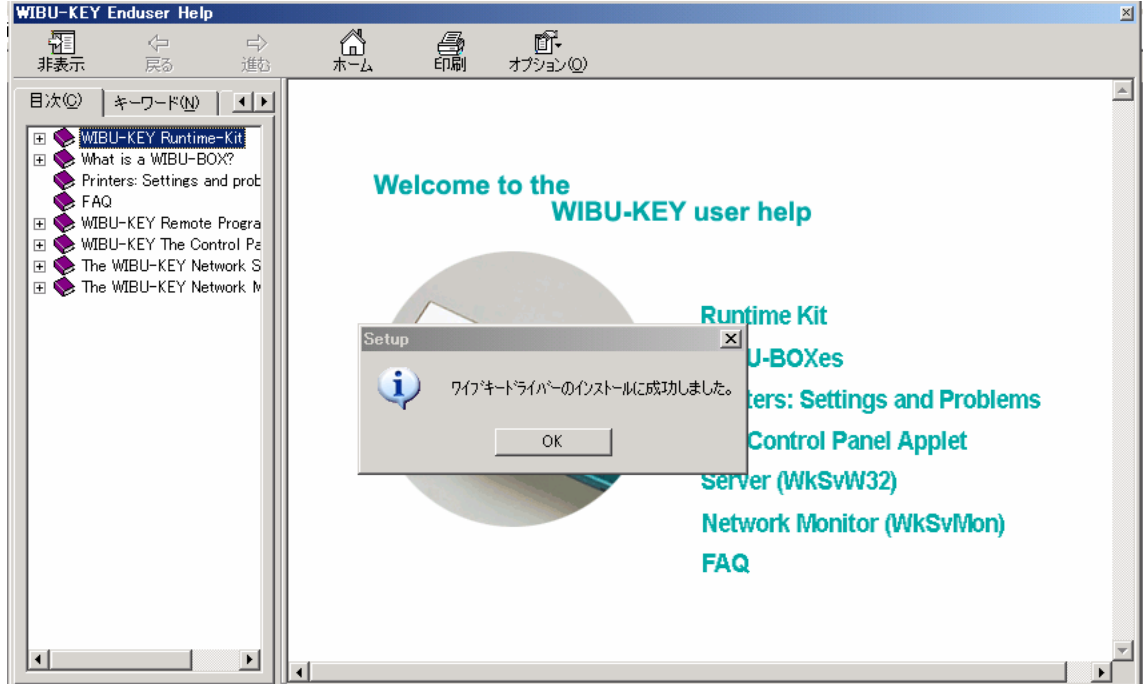

(22) WIBU-KEY Enduser Help および、Set up ウィンドウが表示されます。

(23) Set up ウィンドウをクリックします。

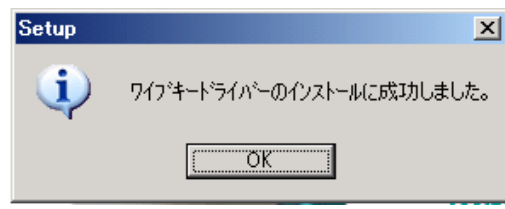

(24) **■ OK ■ をクリックします。** 

(25) WIBU-KEY Enduser Help ウィンドウを閉じます

(26) コンピュータを再起動します。

- 2. 工場レイアウトの作成/レイアウト・エディタ (Layout Editor) の操作法
- 2.1 Layout Editor の起動
- (1) パソコン左下の + スタート を左クリックします。
- $(2)$   $\overline{f \wedge f \wedge f \wedge f \wedge f \wedge f}$  (P)  $\rightarrow$   $\overline{f \wedge f}$  V-FMS21(a)  $\rightarrow$   $\rightarrow$   $\overline{f \wedge f}$  Layout Editor の順に選択し、起動させます。
- 2.2 工場レイアウトの作成

工場のレイアウトを作成するためには、以下の6つが必要です。

- ① 生産ライン
- ② 投入(設置)工程 ・・・(除去工程としても兼用が可能)
- ③ 除去工程 ・・・(投入(設置)工程としても兼用が可能)
- ④ 生産設備各種 ・・・(1装備以上必要です)
- ⑤ 自動倉庫
- ⑥ 入出庫ステーション(自動倉庫の前に設置します、忘れがちなので注意して下さい)

以下では、旋盤とマシニングの2つの生産設備をもつ簡単な工場レイアウトを作成して みましょう。

(1) 生産ライン

生産ラインは「直線」と「コーナー(角)」の2種類あります。まず、直線の引き方から 説明します。

画面左上、ライン設定(L)をクリックし、AGV直線(A) Ctrl+A を選択します。

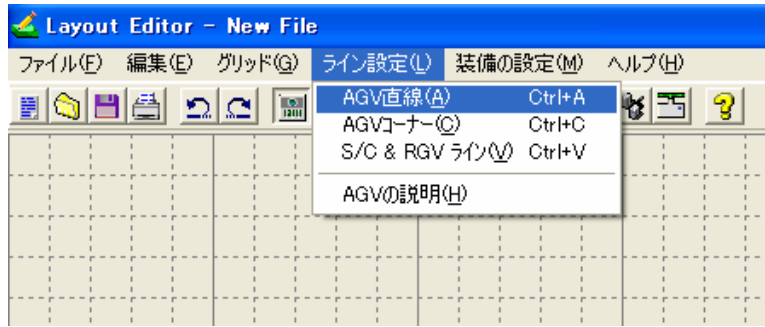

以下、①→③の手順で生産ラインを引きます。ただし、生産ラインは升目の線上に引く ことはできませんので、注意して下さい(下図を参照して下さい)。

- ① 生産ラインを引き始めたい箇所にカーソルを合わせ、クリックしながら(ドラッグし ながら)
- ② 生産ラインを引きたい箇所まで移動させ
- ③ クリックを離します

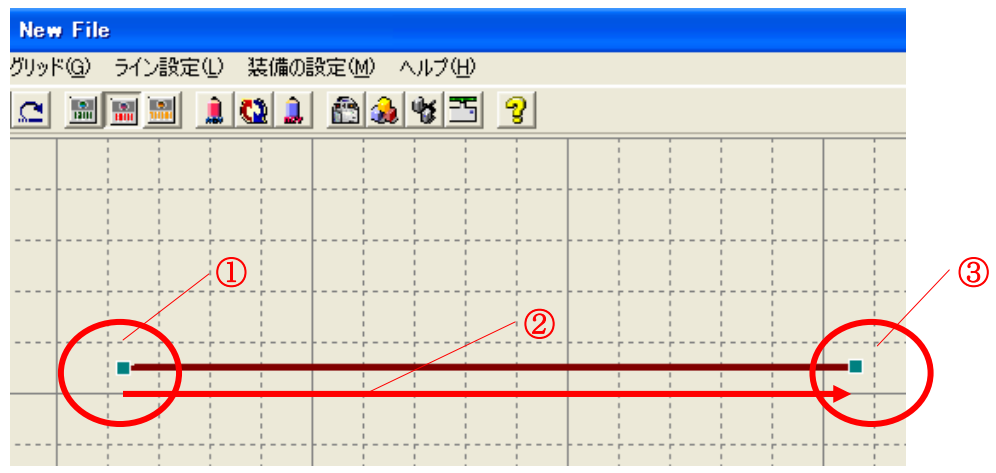

 なお、位置を変えるときは、クリックをしながら(ドラッグしながら)移動させます。 また、長さを変えるときは、クリック後、■にカーソルを合わせ、クリックをしながら(ド ラッグしながら)調整します。

続いて、コーナーで。画面左上、ライン設定① をクリックし、AGVコーナー© Ctrl+C を選択します。

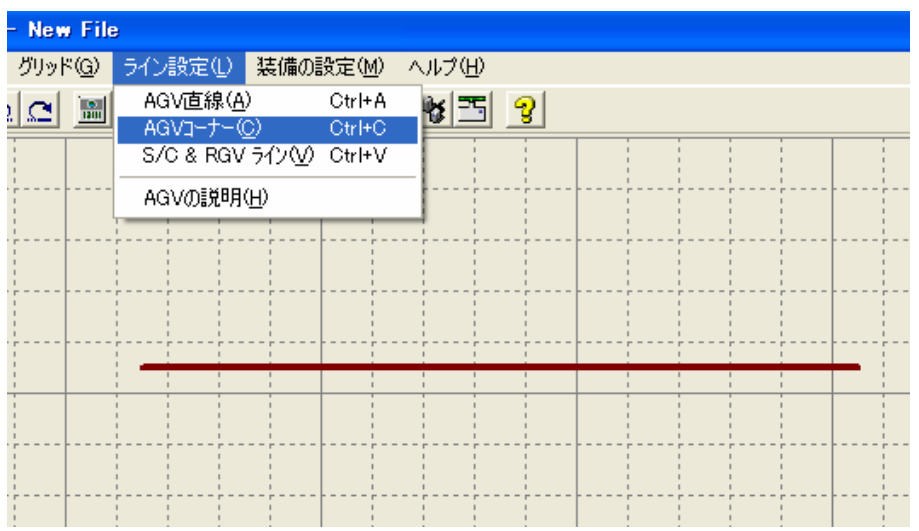

すると、カーソルが以下のように変化します。

# $\pm$

この状態から4→6の手順でコーナーを引きます。

④ コーナーの開始場所にカーソルを合わせ、クリックします。するとカーソルが以下の ように変化します

## $\overline{a}$

⑤ コーナーの終了場所にカーソルを合わせ、クリックします。するとカーソルが以下の ように変化します。

### $\mathbf{+}$

⑥ コーナーの角となる箇所にカーソルを合わせ、クリックします。

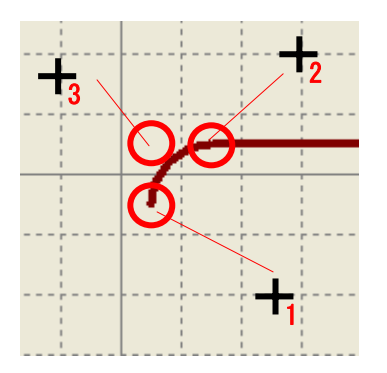

なお、位置を変えるときは、クリックをしながら(ドラッグしながら)移動させます。

(2) 設備の配置

 生産ラインが引き終わったら、工程を配置してみましょう。ここでは生産設備2工程を 含んだ、計6工程を配置してみます。なお、配置設備は以下のとおりです。

- ・投入(設置)
- ・旋盤
- ・マシニング
- ・洗浄
- ・検査
- ・除去

まずは、投入(設置)工程から配置してみましょう。画面左上、<mark>装備の設定(M)</mark> をクリッ クし、セットアップ(W) Ctrl+W を選択します。

 $I-17$ 

Ⅰ.基本編

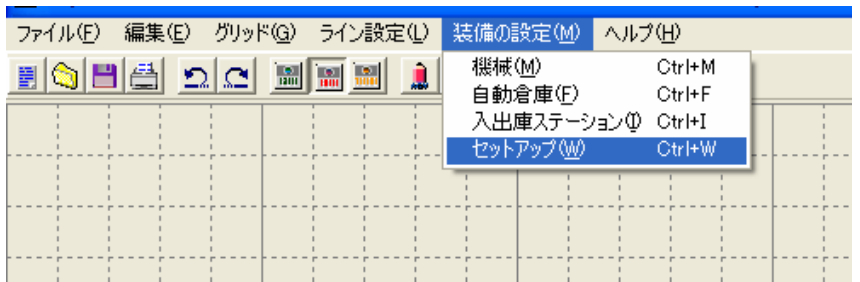

<mark>→セットアップステーション設定</mark>のウィンドウが表示されたら、①→③の順に入力し、 設定 をクリックします (4)。

- ① 名前をつけます(除去工程の場合は「除去」と入力した方がわかりやすい)
- ② 生産ラインに対して、どちら側に配置されるのか指定します
- 3 ステーション数 を決定します (はじめは 1 にします)
- ④ 設定 をクリックします

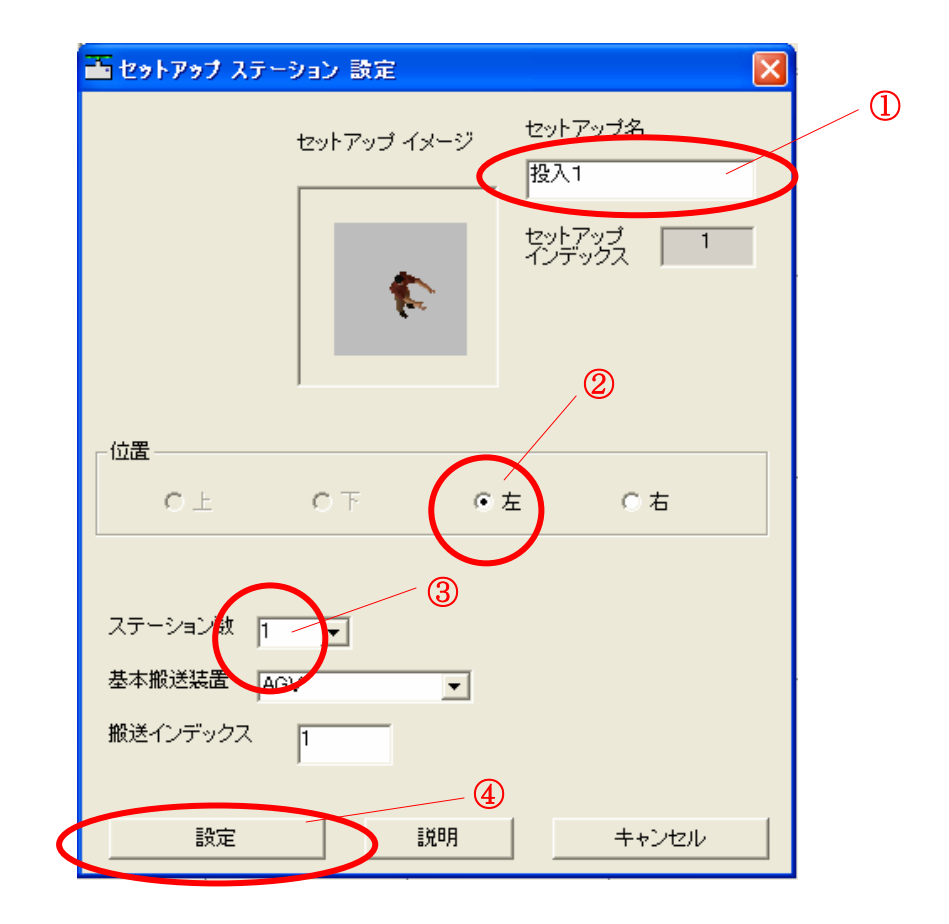

カーソルが「赤矢印と歯車」に変化しますので、投入工程を生産ライン上の設置したい 箇所に矢印を合わせ、クリックします。すると投入工程が生産ライン上に設定されます。 なお、除去工程の場合も、同様の手順で行います。

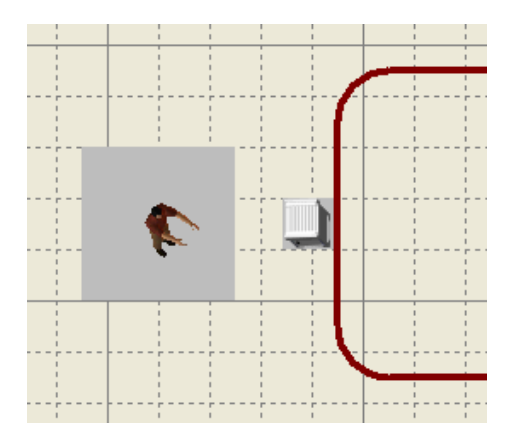

このとき、赤矢印は必ず生産ライン上に合わせて下さい、合わせていない場合は、以下 のエラーメッセージが表示されます。なお、エラーメッセージが表示された場合は、もう 一度①→④の手順で設定して下さい。

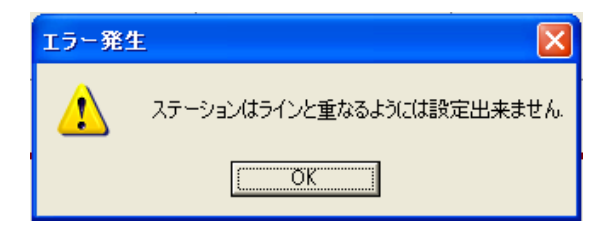

 また、位置を変えるときは、クリックをしながら(ドラッグしながら)移動させます。 さらに、①~③で設定した内容を変更したい場合は、カーソルを合わせて右クリックし、 性報修正すを選択し、設定ウィンドウを表示させて修正をします。

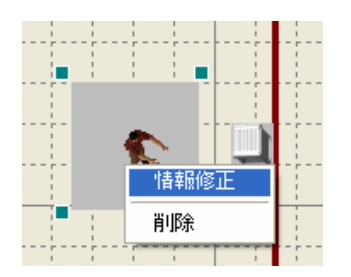

続いて、生産設備を配置してみましょう。ここでは「旋盤」「マシニングセンタ」「洗浄 機」「検査機」の4つを例とします。

まず画面左上、装備の設定MD をクリックし、 機械MD Ctrl+M を選択します。

Ⅰ.基本編

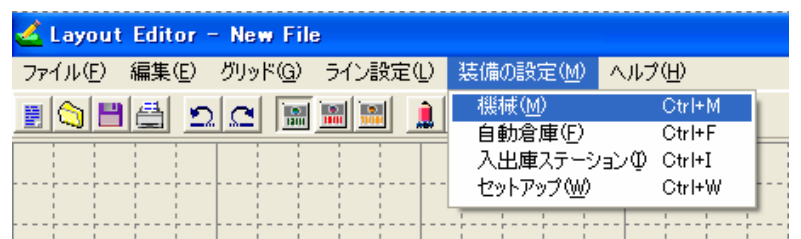

■<mark>鶯 機械 設定 ■</mark> のウィンドウが表示されたら、①→③の順に入力し、 <sup>設定</sup> をクリッ クします(4)。なお、設定の手順は <mark>エ セットアップ ステーション 設定</mark> とほぼ同じです。

- ① 名前をつけます
- ② 生産ラインに対して、どちら側に配置されるのか指定します
- 3 ローダの種類を指定します※ · 回転 APC を指定すると、ステーション数 が指定できません
- ④ ステーション数 を決定します (はじめは 1 にします)
- (5) 設定 をクリックします

カーソルが「赤矢印と歯車」に変化しますので、旋盤を生産ライン上の設置したい箇所 に矢印を合わせ、クリックします。すると旋盤が生産ライン上に設定されます。

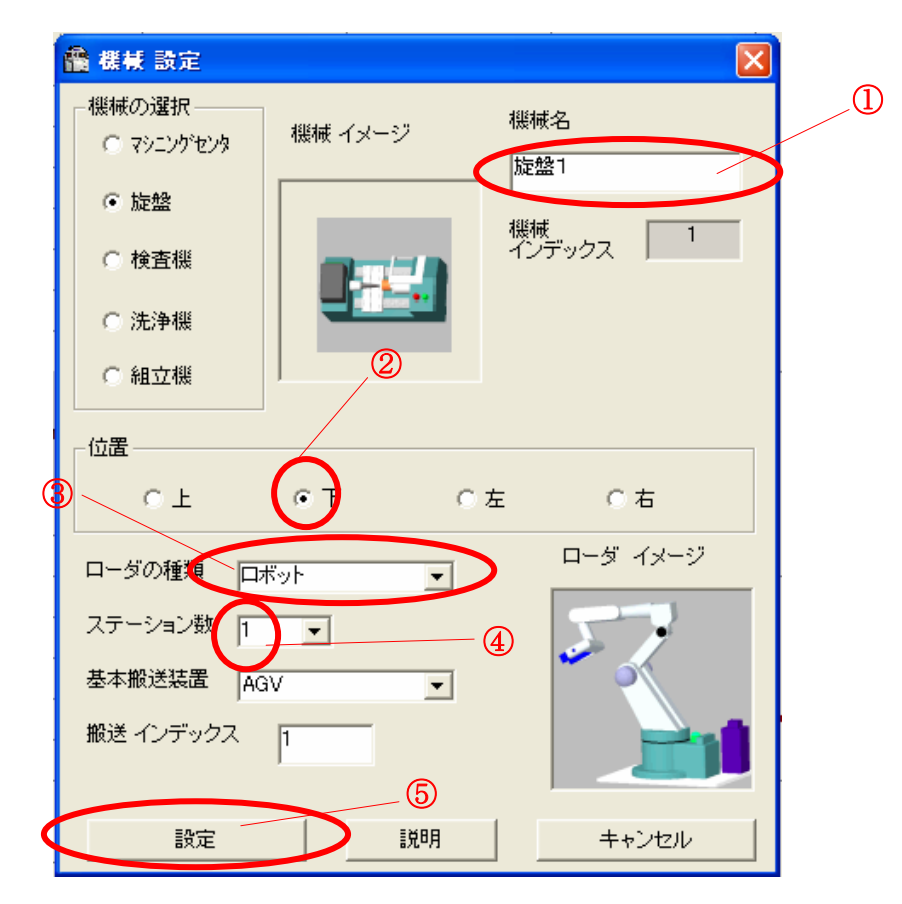

赤矢印は必ず生産ライン上に合わせて下さい、合わせていない場合は、前述のエラーメ ッセージが表示されます。なお、エラーメッセージが表示された場合は、もう一度①→⑤ の手順で設定して下さい。

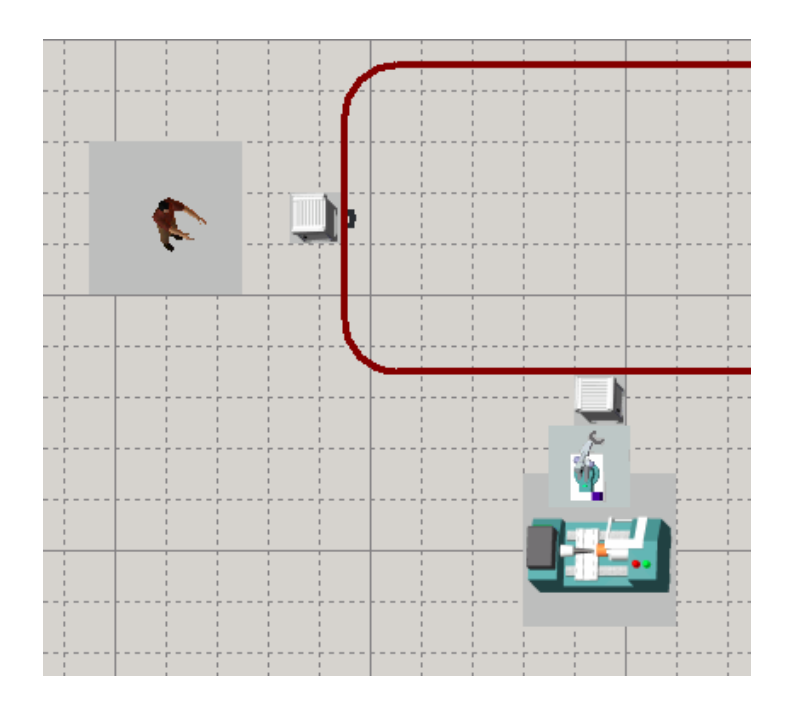

また、位置を変えるときは、クリックをしながら(ドラッグしながら)移動させます。 さらに、①~④で設定した内容を変更したい場合は、カーソルを合わせて右クリックし、 性報修正すを選択し、設定ウィンドウを表示させて修正をします。

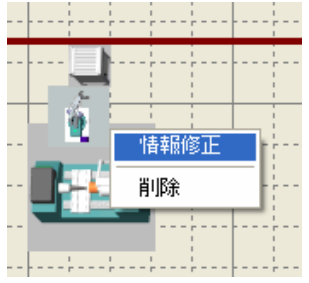

次にマシニングを配置します。手順は旋盤と同じです。

画面左上、装備の設定(M) をクリックし、機械(M) Ctrl+M を選択します。 ■ 機械 設定 | のウィンドウが表示されたら、①→④の順に入力し、 <sup>設定 |</sup> をクリッ クします(⑤)。

- ① 名前をつけます
- ② 生産ラインに対して、どちら側に配置されるのか指定します
- 3 ローダの種類を指定します※ · 回転 APC を指定すると、ステーション数 が指定できません
- 4 ステーション数 を決定します (はじめは 1 にします)
- (5) 設定 をクリックします

カーソルが「赤矢印と歯車」に変化しますので、マシニングセンタを生産ライン上の設 置したい箇所に矢印を合わせ、クリックします。するとマシニングセンタが生産ライン上 に設定されます。

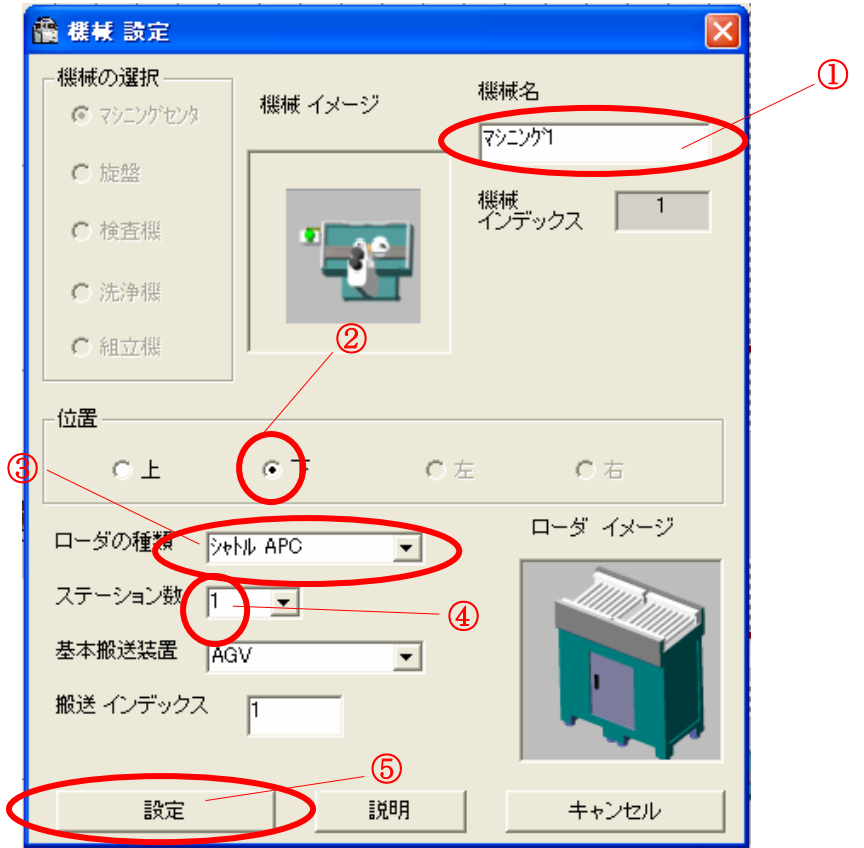

赤矢印は必ず生産ライン上に合わせて下さい、合わせていない場合は、前述のエラーメ ッセージが表示されます。なお、エラーメッセージが表示された場合は、もう一度①→⑤ の手順で設定して下さい。

Ⅰ.基本編

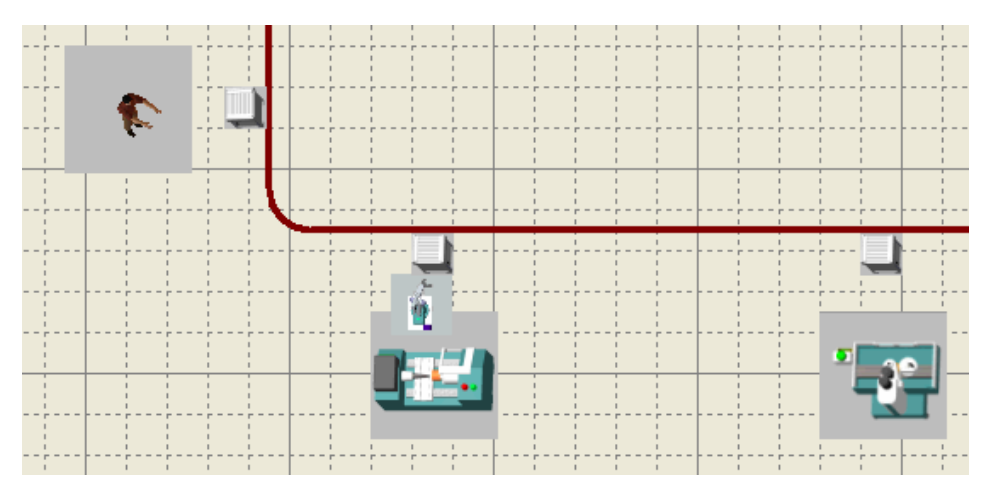

また、位置を変えるときは、クリックをしながら(ドラッグしながら)移動させます。 さらに、①~④で設定した内容を変更したい場合は、カーソルを合わせて右クリックし、 特報修正 を選択し、設定ウィンドウを表示させて修正をします。

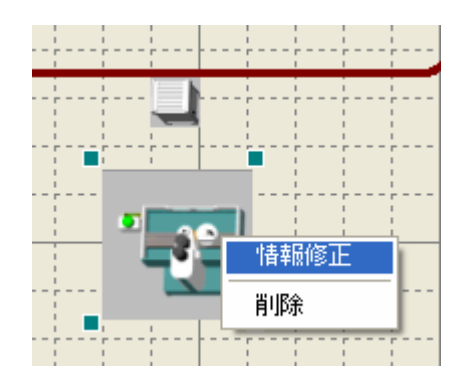

続いて、洗浄機を配置します。手順はマシニングセンタと同じです。

画面左上、装備の設定M をクリックし、 機械M ChrimM を選択します。 ■<mark>鶯 機械 設定 ■</mark> のウィンドウが表示されたら、①→④の順に入力し、 <sup>設定</sup> ■ をクリック します(⑤)。

- ① 名前をつけます
- ② 生産ラインに対して、どちら側に配置されるのか指定します
- 3 ローダの種類を指定します※ · 回転 APC を指定すると、ステーション数 が指定できません
- (4) ステーション数 を決定します (はじめは 1 にします)
- (5) 設定 をクリックします

カーソルが「赤矢印と歯車」に変化しますので、洗浄機を生産ライン上の設置したい箇 所に矢印を合わせ、クリックします。すると洗浄機が生産ライン上に設定されます。

Ⅰ.基本編

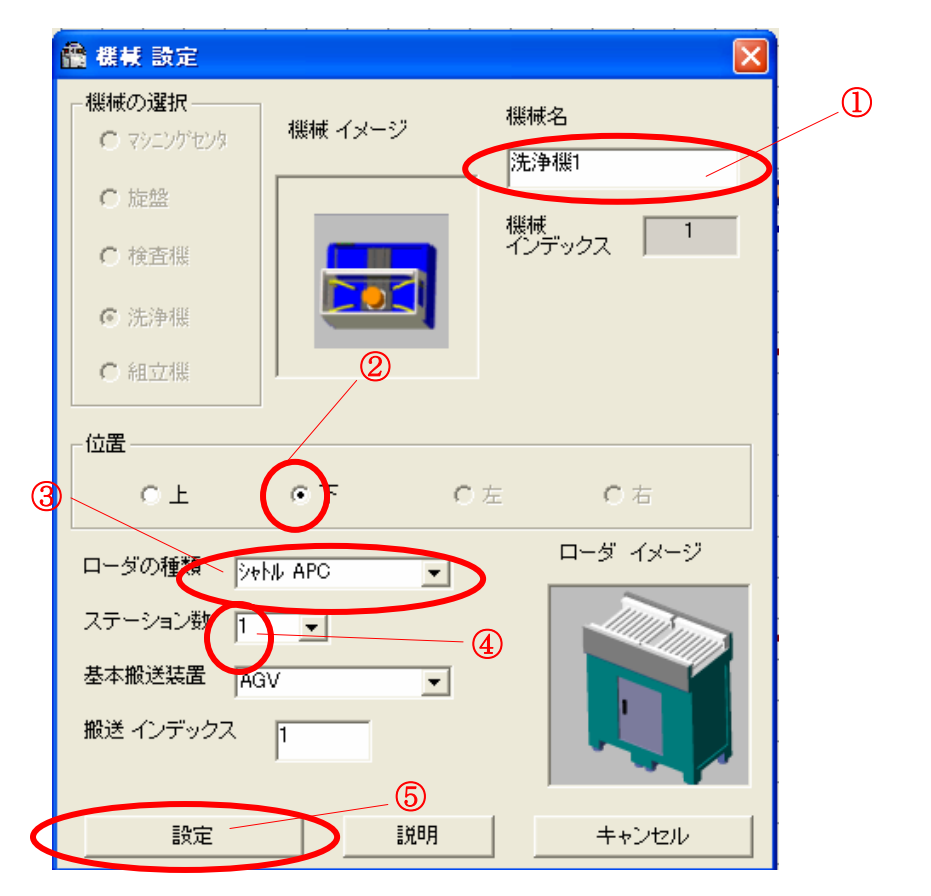

赤矢印は必ず生産ライン上に合わせて下さい、合わせていない場合は、前述のエラーメ ッセージが表示されます。なお、エラーメッセージが表示された場合は、もう一度①→⑤ の手順で設定して下さい。

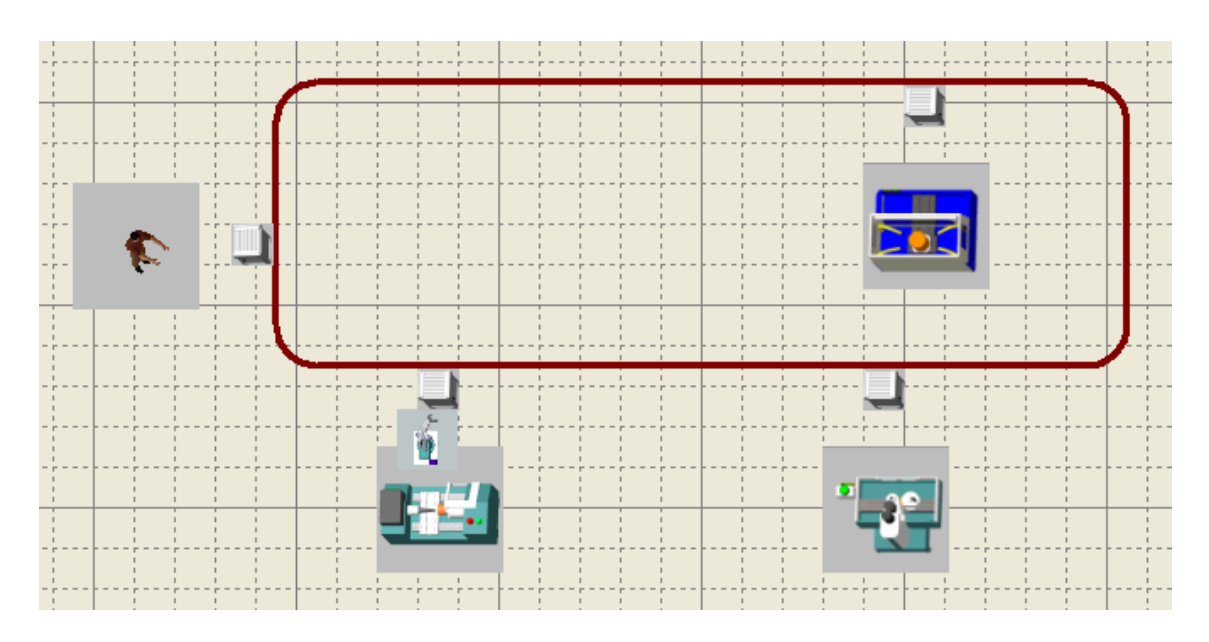

また、位置を変えるときは、クリックをしながら(ドラッグしながら)移動させます。 さらに、①~④で設定した内容を変更したい場合は、カーソルを合わせて右クリックし、 特報修正 を選択し、設定ウィンドウを表示させて修正をします。

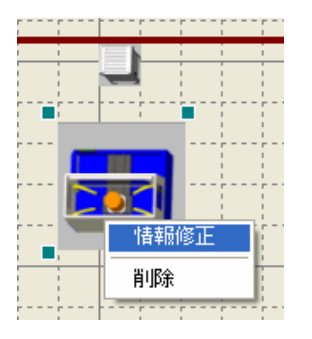

続いて、検査機を配置します。手順は洗浄機と同じです。

画面左上、装備の設定M をクリックし、 機械M ChritM を選択します。 ■<mark>艦 機械 設定 ■</mark> のウィンドウが表示されたら、①→④の順に入力し、 <sup>設定 ■</sup> をクリック します(⑤)。

- ① 名前をつけます
- ② 生産ラインに対して、どちら側に配置されるのか指定します
- 3 ローダの種類 を指定します※

· 回転 APC を指定すると、ステーション数 が指定できません

- (4) ステーション数 を決定します (はじめは 1 にします)
- (5) 設定 をクリックします

カーソルが「赤矢印と歯車」に変化しますので、検査機を生産ライン上の設置したい箇 所に矢印を合わせ、クリックします。すると検査機が生産ライン上に設定されます。

Ⅰ.基本編

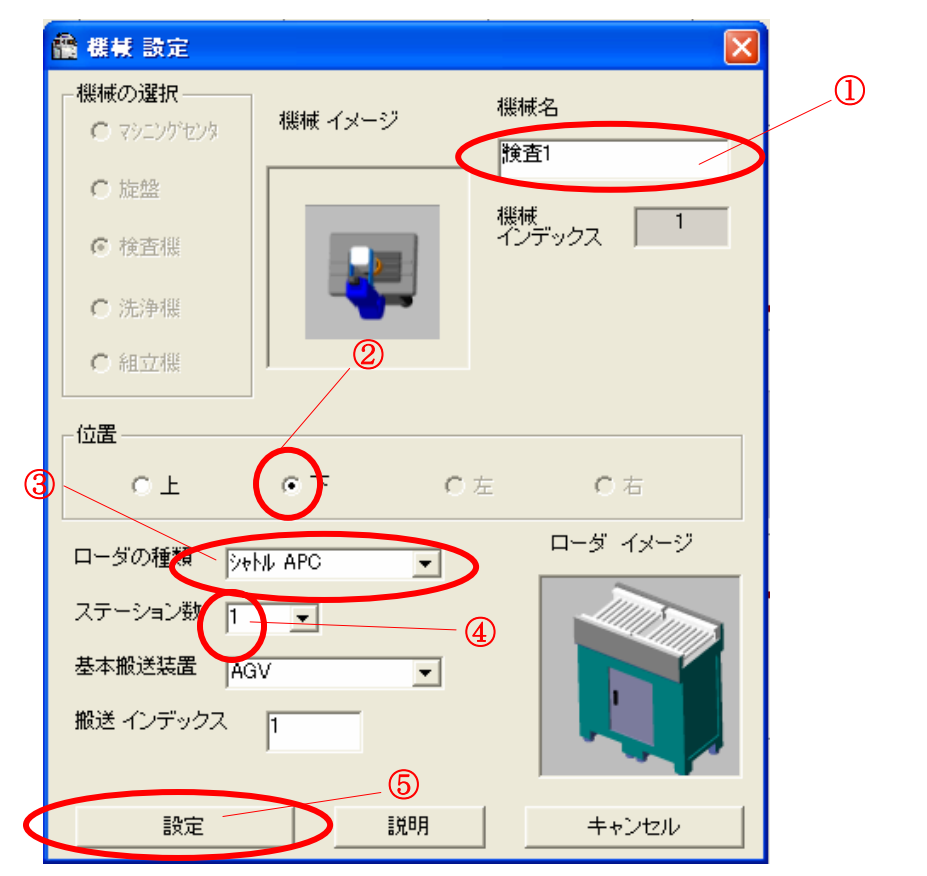

赤矢印は必ず生産ライン上に合わせて下さい、合わせていない場合は、前述のエラーメ ッセージが表示されます。なお、エラーメッセージが表示された場合は、もう一度①→⑤ の手順で設定して下さい。

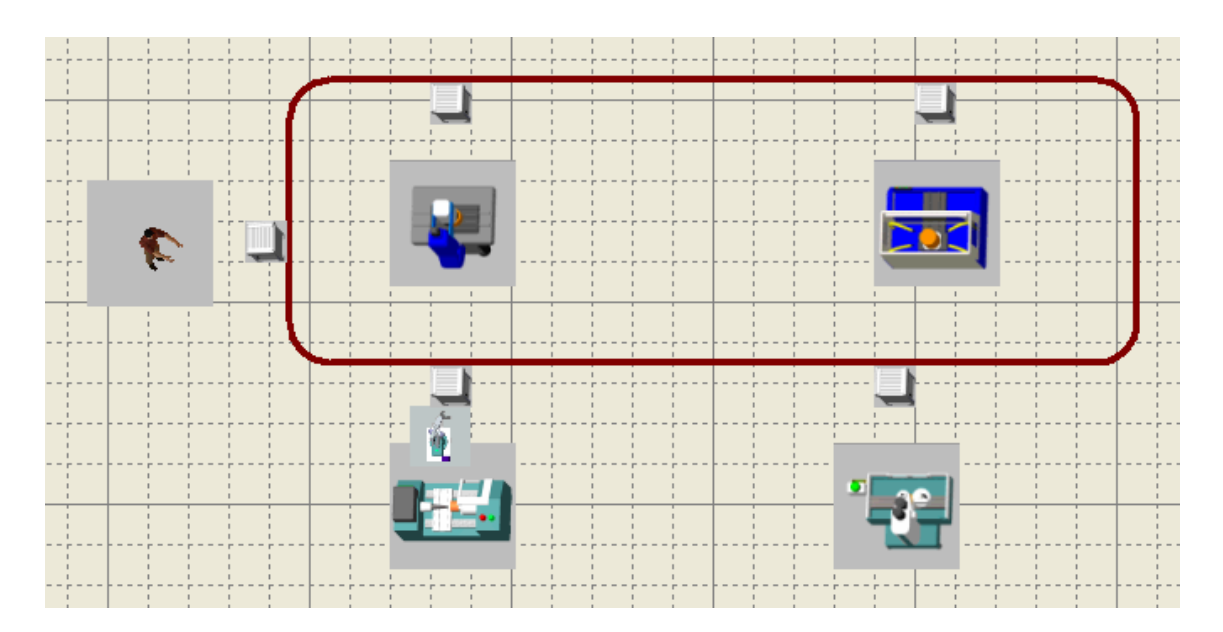

また、位置を変えるときは、クリックをしながら(ドラッグしながら)移動させます。 さらに、①~④で設定した内容を変更したい場合は、カーソルを合わせて右クリックし、 [情報修正] を選択し、設定ウィンドウを表示させて修正をします。

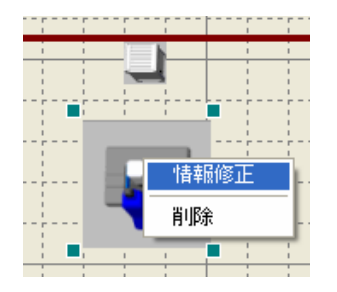

続いて、除去工程を配置します。手順は投入(設置)工程と同じです。

画面左上、<mark>装備の設定MD</mark> をクリックし、クリックし、セットアップMO Ctrl+W を選択 します。 <mark>→ セットアップ ステーション 設定 </mark>のウィンドウが表示されたら、①→③の順に入力

- し、 <sup>設定</sup> をクリックします (4))。
- ① 名前をつけます
- ② 生産ラインに対して、どちら側に配置されるのか指定します
- 3 ステーション数 を決定します (はじめは 1 にします)
- ④ 設定 をクリックします

カーソルが「赤矢印と歯車」に変化しますので、除去工程を生産ライン上の設置したい 箇所に矢印を合わせ、クリックします。すると除去工程が生産ライン上に設定されます。

Ⅰ.基本編

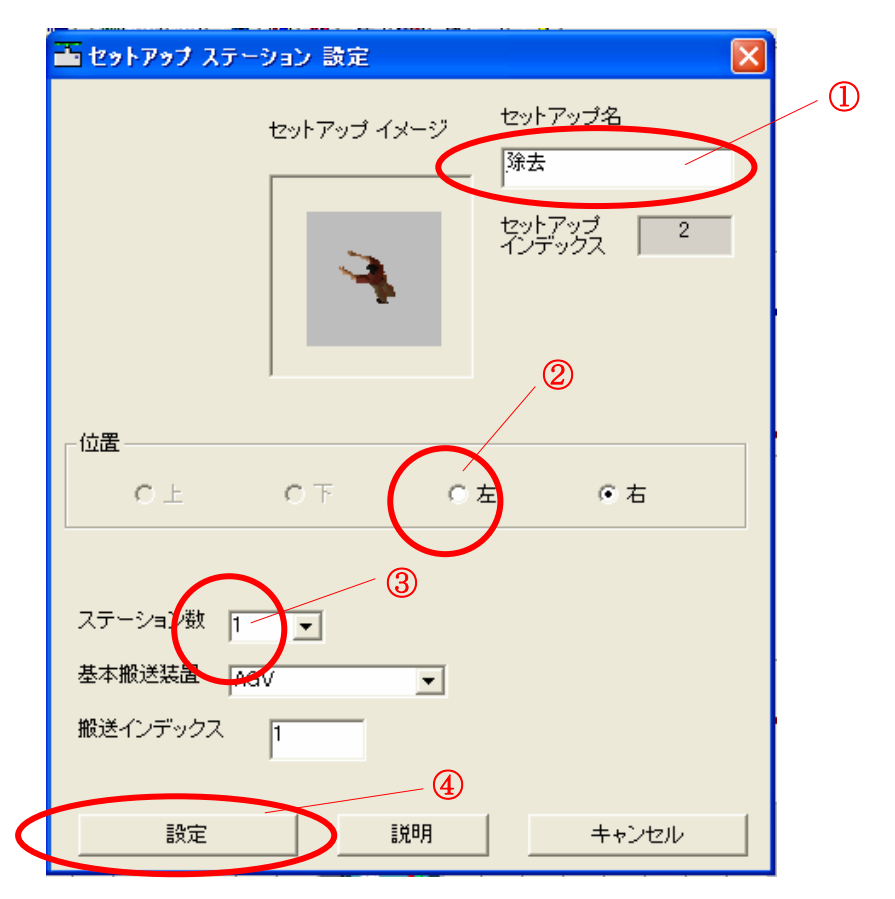

赤矢印は必ず生産ライン上に合わせて下さい、合わせていない場合は、前述のエラーメッ セージが表示されます。なお、エラーメッセージが表示された場合は、もう一度①→④の 手順で設定して下さい。

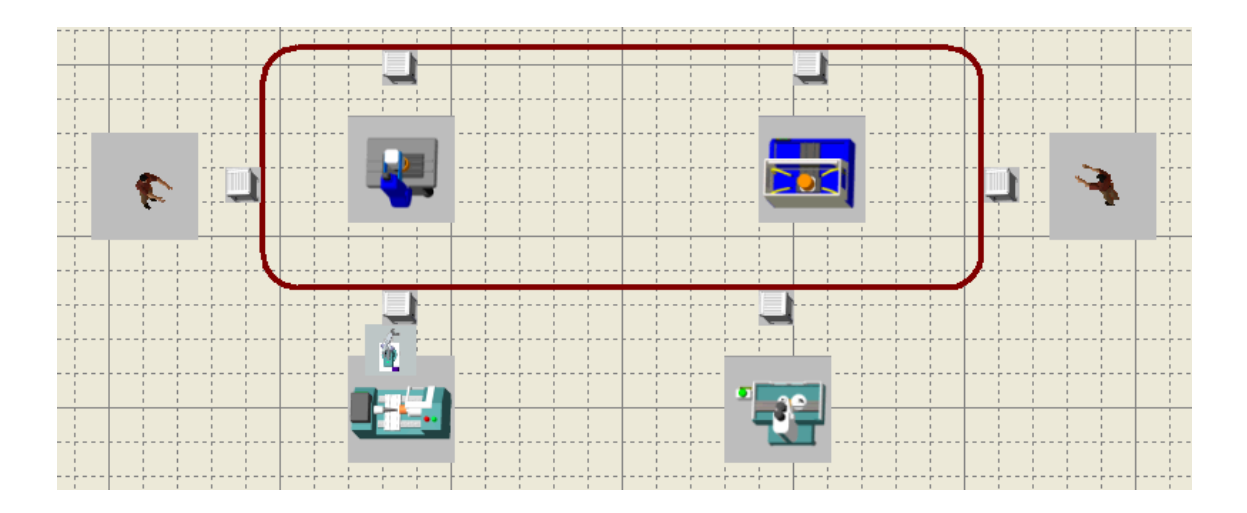

また、位置を変えるときは、クリックをしながら(ドラッグしながら)移動させます。 さらに、①~④で設定した内容を変更したい場合は、カーソルを合わせて右クリックし、 特報修正 を選択し、設定ウィンドウを表示させて修正をします。

 $I-28$ 

Ⅰ.基本編

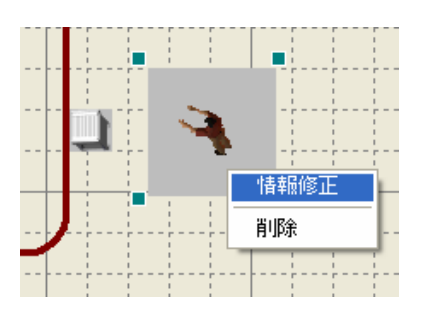

生産設備の配置の次は自動倉庫を配置してみましょう。

画面左上、装備の設定M をクリックし、「自動倉庫(F) Ctrl+F を選択します。

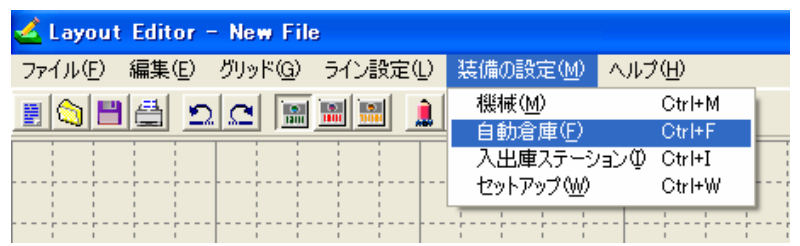

なお、設定の手順は <mark>儀 様長 読定</mark> とほぼ同じです。

- ① 名前をつけます
- ② 生産ラインに対して、どちら側に配置されるのか指定します
- ③ 数を決めます※
	- ・連 は横の数
	- ・段 は縦の数
- (4) 設定 を左クリックします

カーソルが「赤矢印と歯車」に変化しますので、自動倉庫を生産ライン上の設置したい 箇所に矢印を合わせ、クリックします。すると自動倉庫が生産ライン上に設定されます。

Ⅰ.基本編

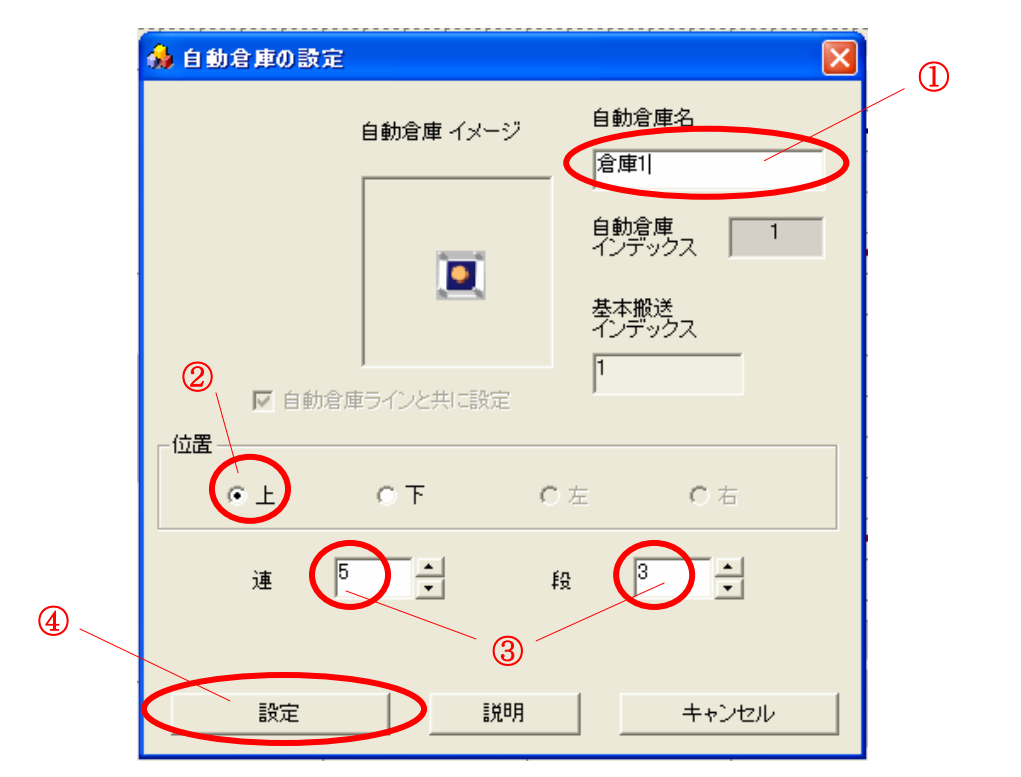

また、赤矢印は必ず生産ライン上に合わせて下さい、合わせていない場合は、前述のエ ラーメッセージが表示されます。なお、エラーメッセージが表示された場合は、もう一度 ①→④の手順で設定して下さい。

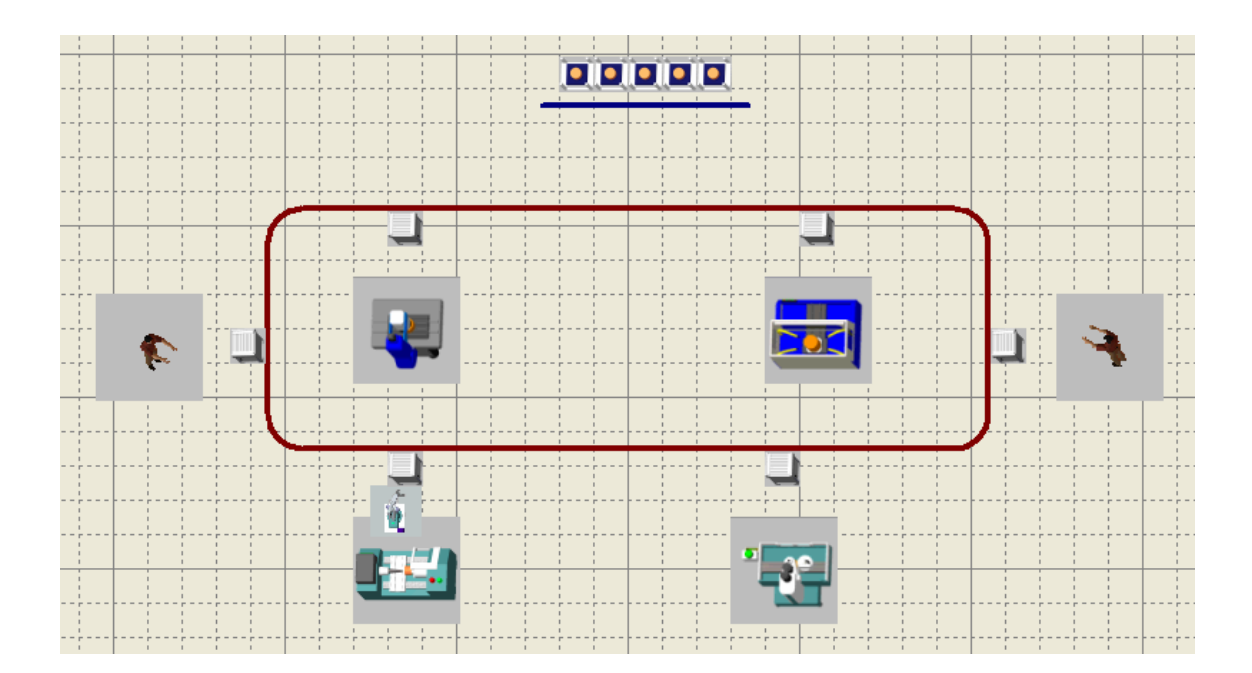

また、位置を変えるときは、クリックをしながら(ドラッグしながら)移動させます。 さらに、①~③で設定した内容を変更したい場合は、カーソルを合わせて右クリックし、 特報修正 を選択し、設定ウィンドウを表示させて修正をします。

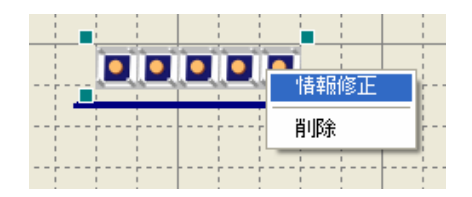

自動倉庫の次は入出庫ステーションを配置してみましょう。 画面左上、装備の設定M をクリックし、入出庫ステーション(D Ctrl+I)を選択します。

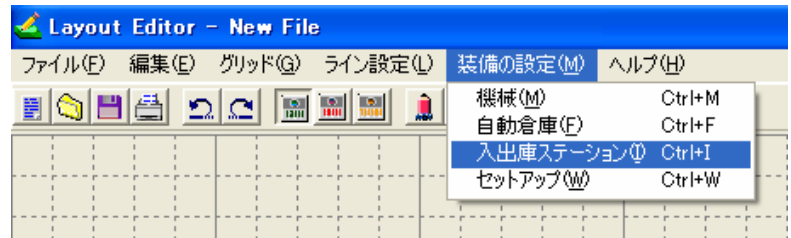

なお、設定の手順は <mark>養 様長 設定 </mark> とほぼ同じです。

① 名前をつけます

② 生産ラインに対して、どちら側に配置されるのか指定します

3 設定 を左クリックします

カーソルが「赤矢印と歯車」に変化しますので、入出庫ステーションを生産ライン上の 設置したい箇所に矢印を合わせ、クリックします。すると入出庫ステーションが生産ライ ン上に設定されます。

Ⅰ.基本編

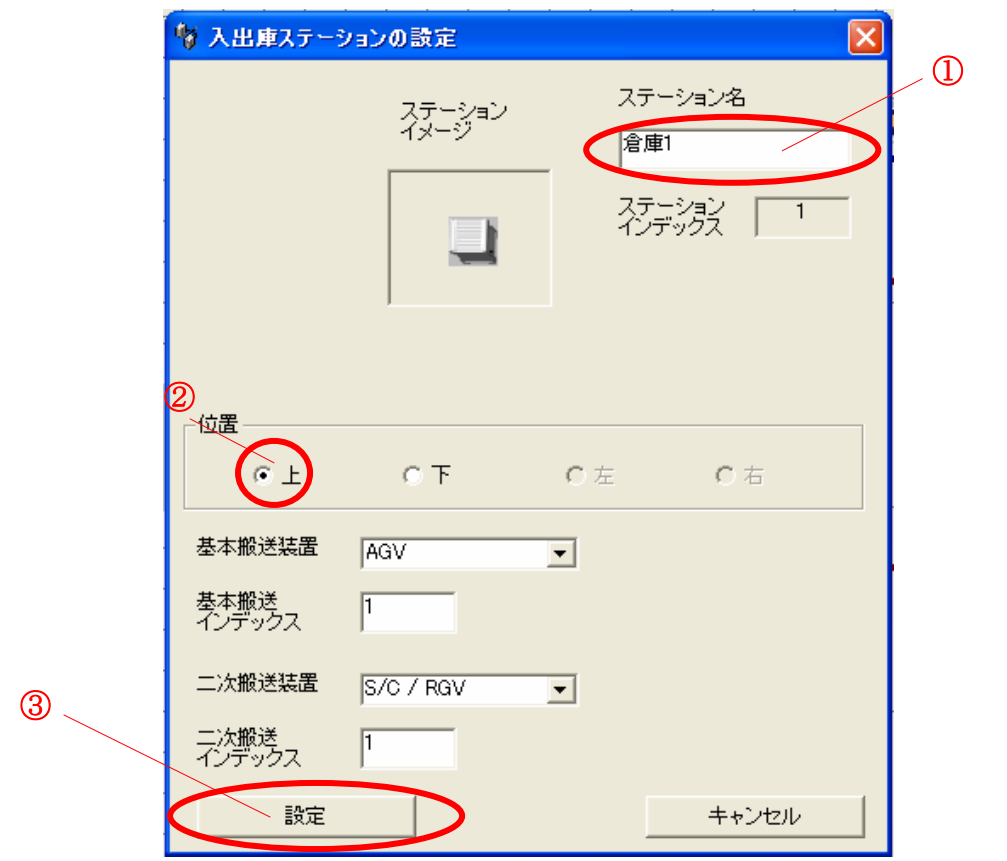

また、赤矢印は必ず生産ライン上に合わせて下さい、合わせていない場合は、前述のエ ラーメッセージが表示されます。なお、エラーメッセージが表示された場合は、もう一度 ①→④の手順で設定して下さい。

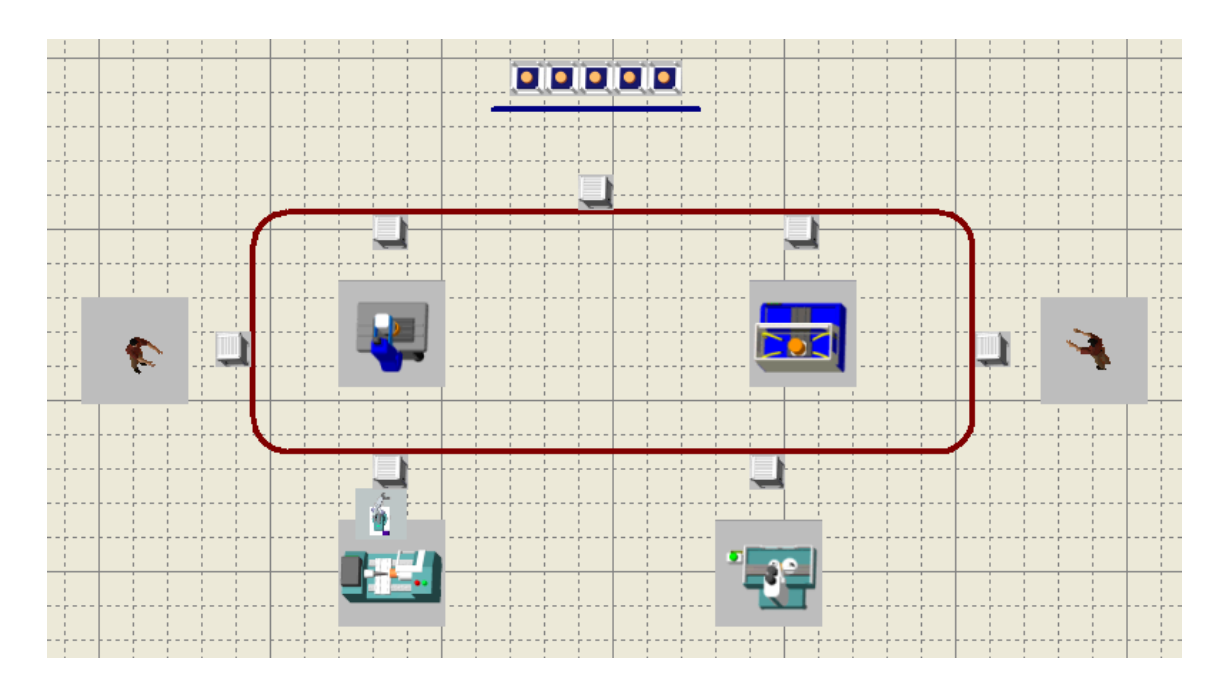

また、位置を変えるときは、クリックをしながら(ドラッグしながら)移動させます。 さらに、①~②で設定した内容を変更したい場合は、カーソルを合わせて右クリックし、 特報修正 を選択し、設定ウィンドウを表示させて修正をします。

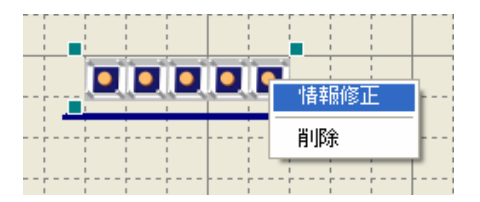

2.3 Layout Editor の終了

ファイル(E) → 名前を付けて保存... を選択します。

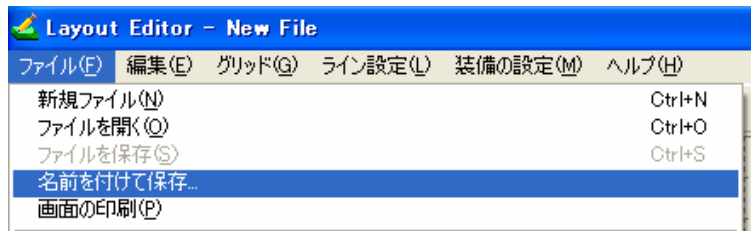

7hジェ外名 に名前をつけて OK S をクリックします。

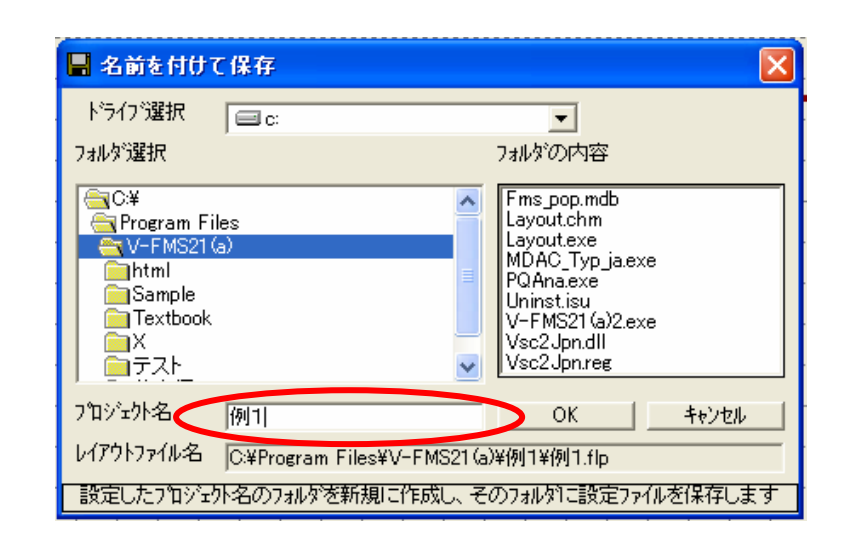

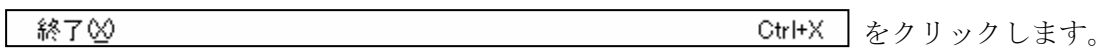

#### Ⅰ.基本編

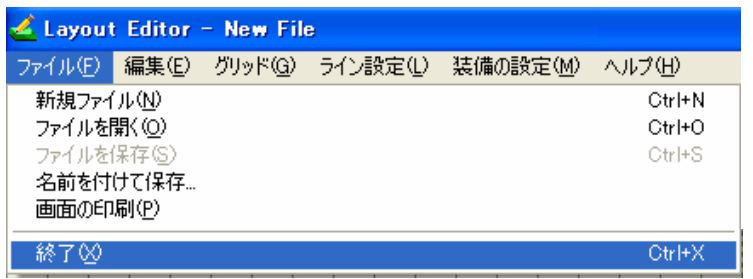

Ⅰ.基本編

3.シミュレーション

ここでは 2.2 工場レイアウトの作成 (I-17ページ) で作成した、工場レイアウト を使用して生産シミュレーションを行ってみましょう。

- 3.1 V-FMS21(a)の起動
- (1) パソコン左下の + スタート を左クリックします。  $(2)$   $\overrightarrow{f}$   $\overrightarrow{f}$ の順に選択し、起動させます。
- 3.2 作成ファイルの呼び出し

V-FMS21(a) が起動したら、作成したファイル(例1)を呼び出します。

<mark>ファイル(F)</mark> → 開く(Q) Ctrl+O と選択すると ファイルを開く のウィンドウが表示され

ます。

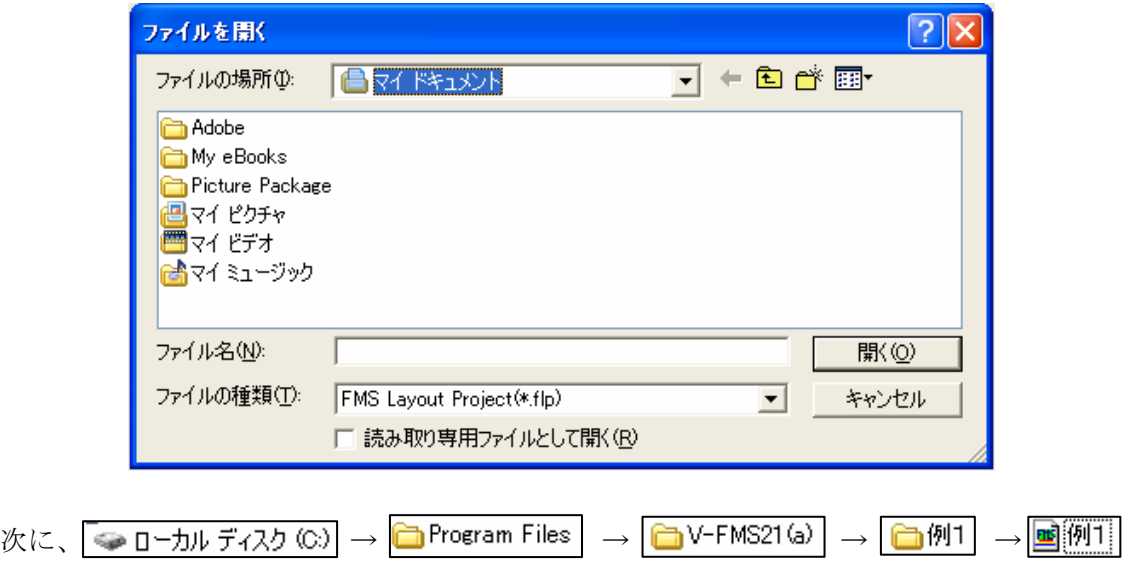

の順に選択し、ファイルを開きます。

Ⅰ.基本編

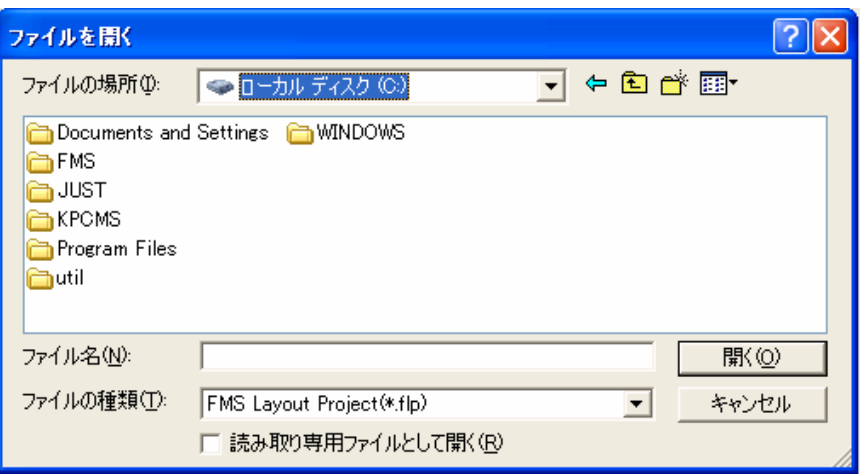

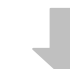

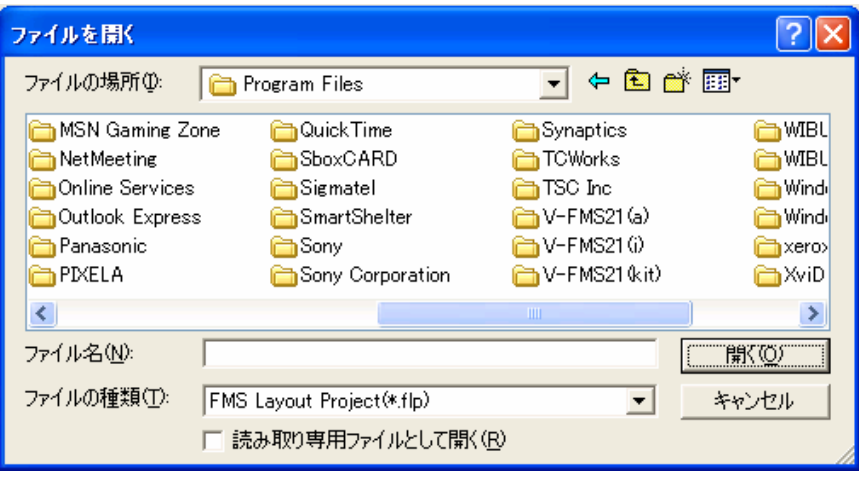

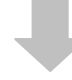

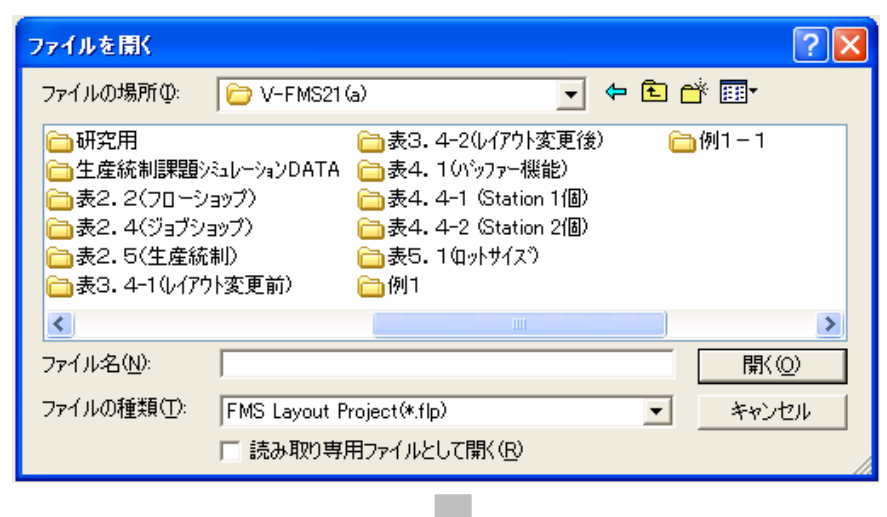

Ⅰ.基本編

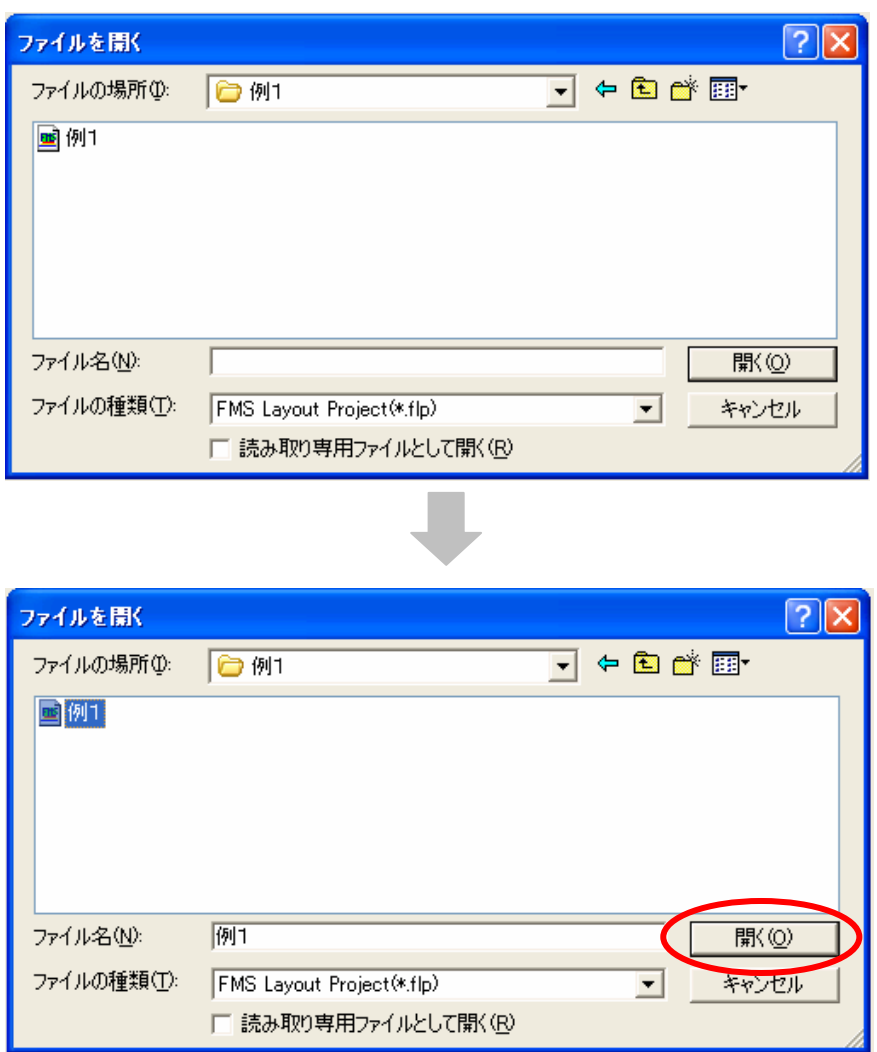

**||駅 <sup>||</sup>| め**クリックすると、作成した、工場レイアウトが表示されます。

Ⅰ.基本編

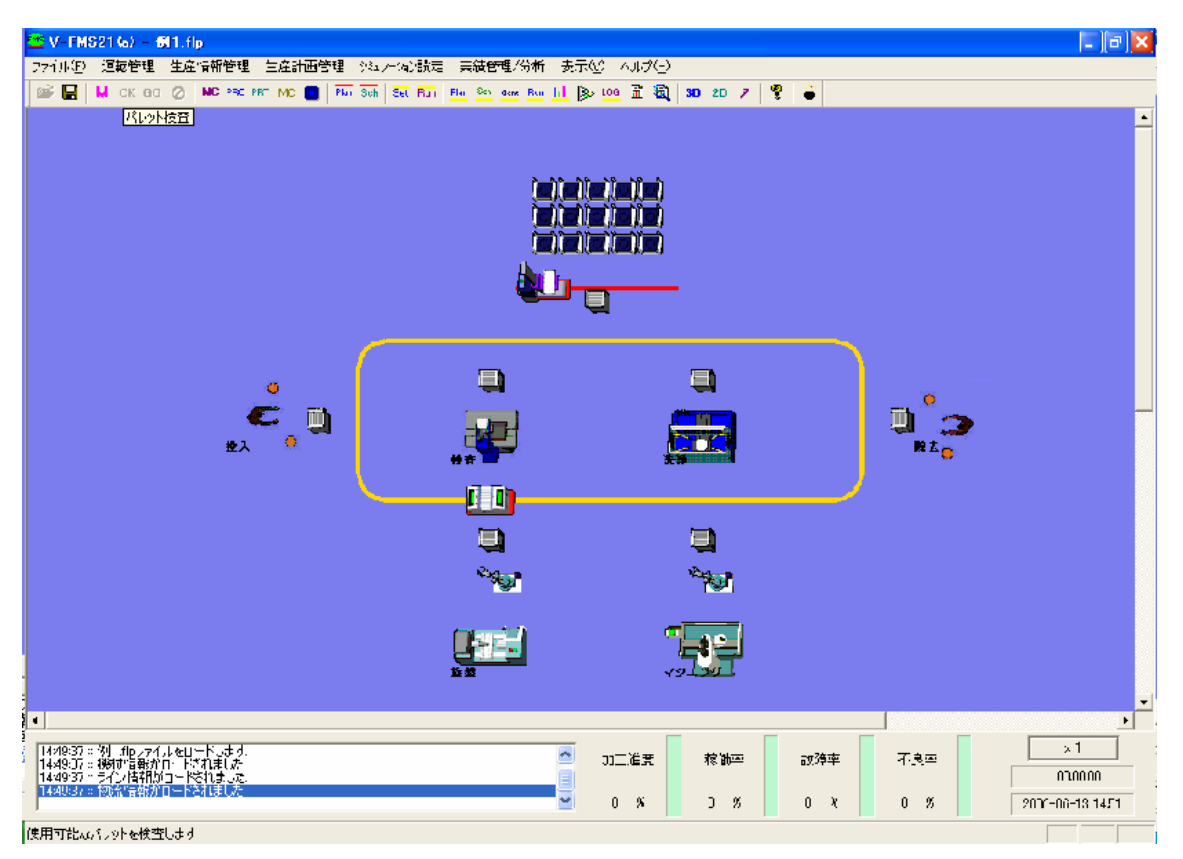

3.3 シミュレーション設定

 ここでは A、B、C の3製品について、すべて生産順序が同じ、つまり加工工程が同じ 場合(フロータイプ)の生産シミュレーションを行ってみましょう。

(1)シミュレーションデータの入力

①工程マスターの入力

ここでは使用する工程を登録します。

生産情報管理→ 工程マスター の順に選択します。■工程マスター ウィンドウが表 示されます。

Ⅰ.基本編

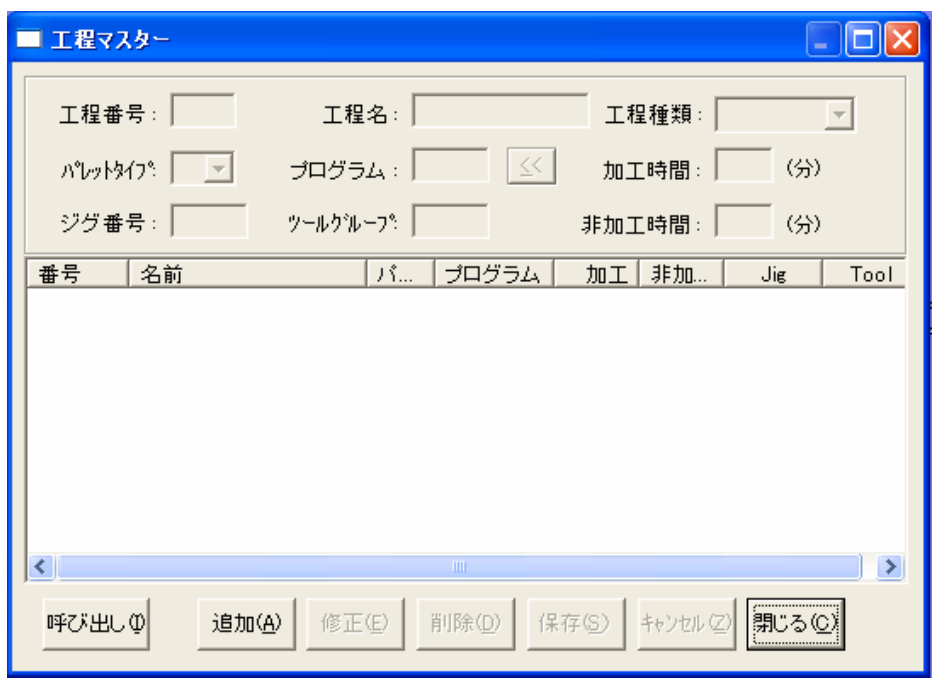

工程マスターでは、以下を入力します。

- ①工程番号
- ②工程名
- ③工程種類
- ④パレットタイプ
- ⑤プログラム
- ⑥加工時間

ここで、作成した工程の順序をおさらいしてみましょう。工程の順序は以下のとおり です。

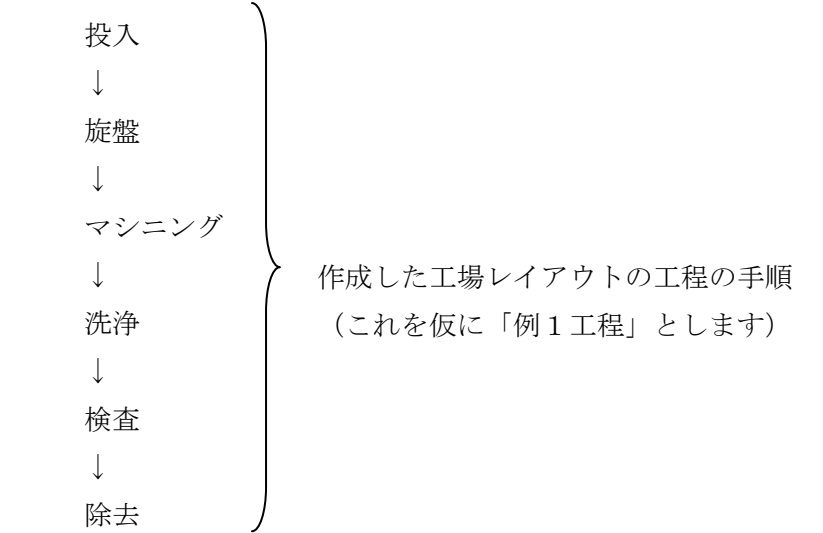

 製品は A、B、C の3つですから、「例1工程」が3回繰り返すことになります。 では、エ程番号 から順に入力してみましょう。

<mark>追加④ えクリックし、以下の表の値に従って、工程番号</mark> から 加工時間 まで入力 します。

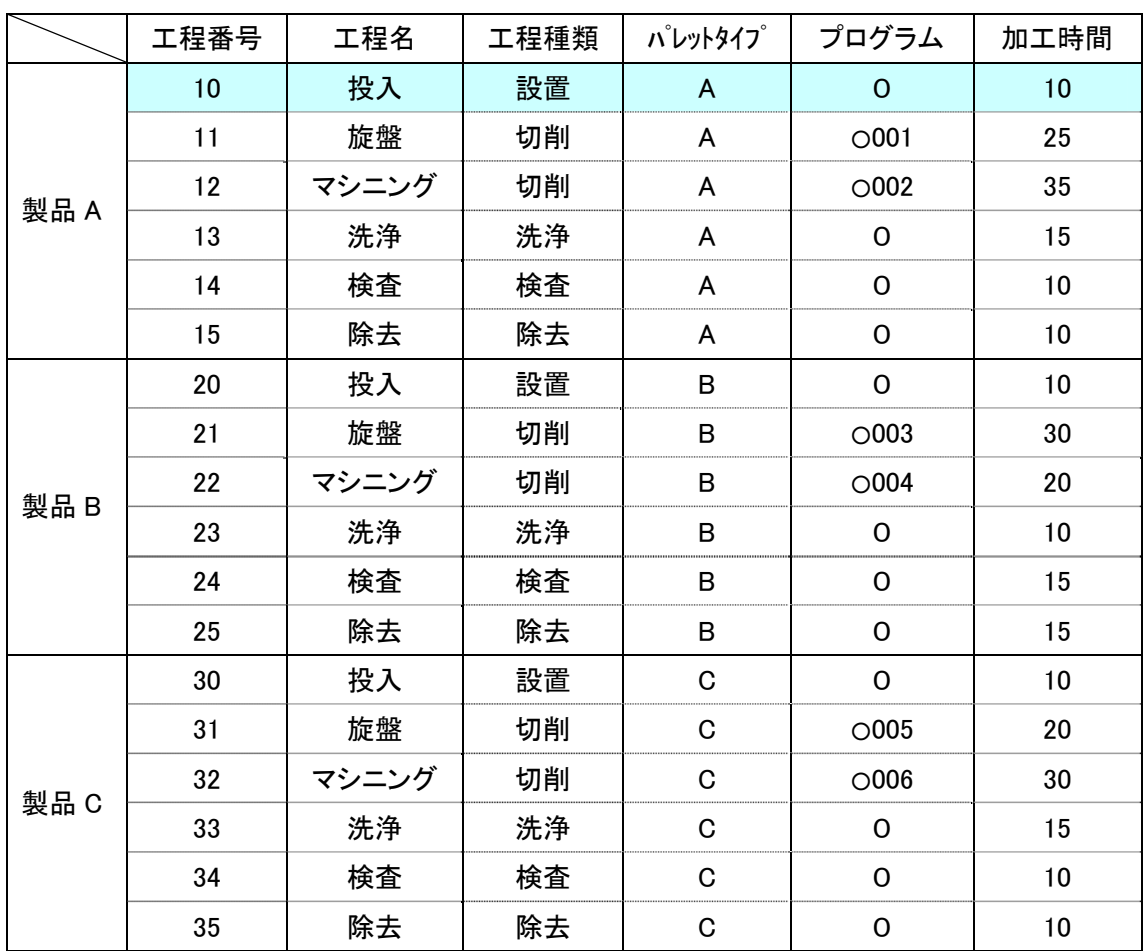

表の色着き箇所、製品 A の工程番号 11 の列を入力すると以下のようになります。

Ⅰ.基本編

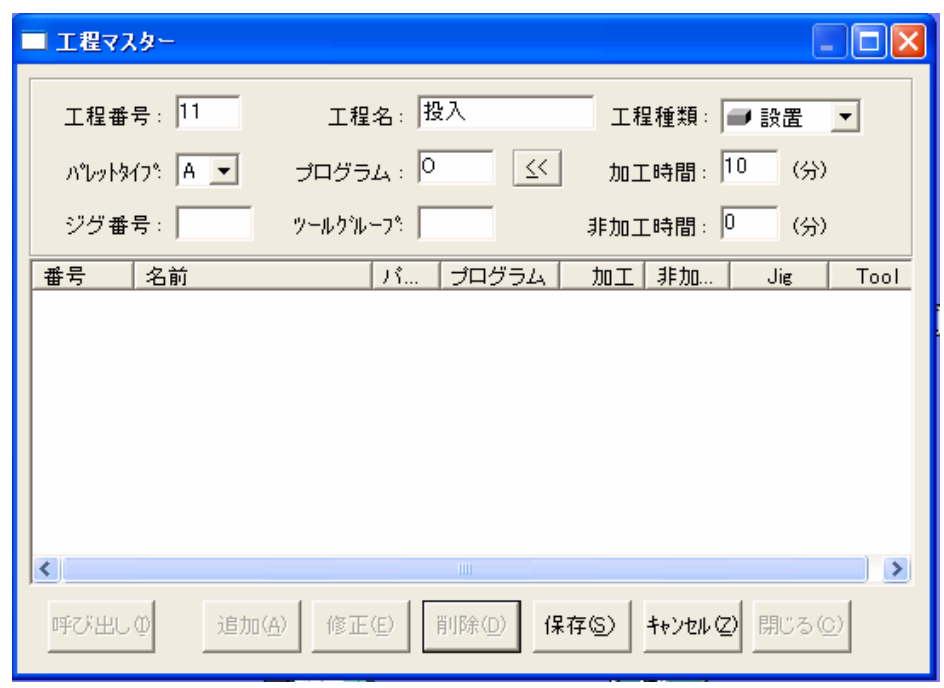

この状態から
<mark>「保存⑤)</mark>
をクリックすると、工程番号 12 から入力できます。 続けて、工程番号 35 の列まで入力すると以下のようになります。

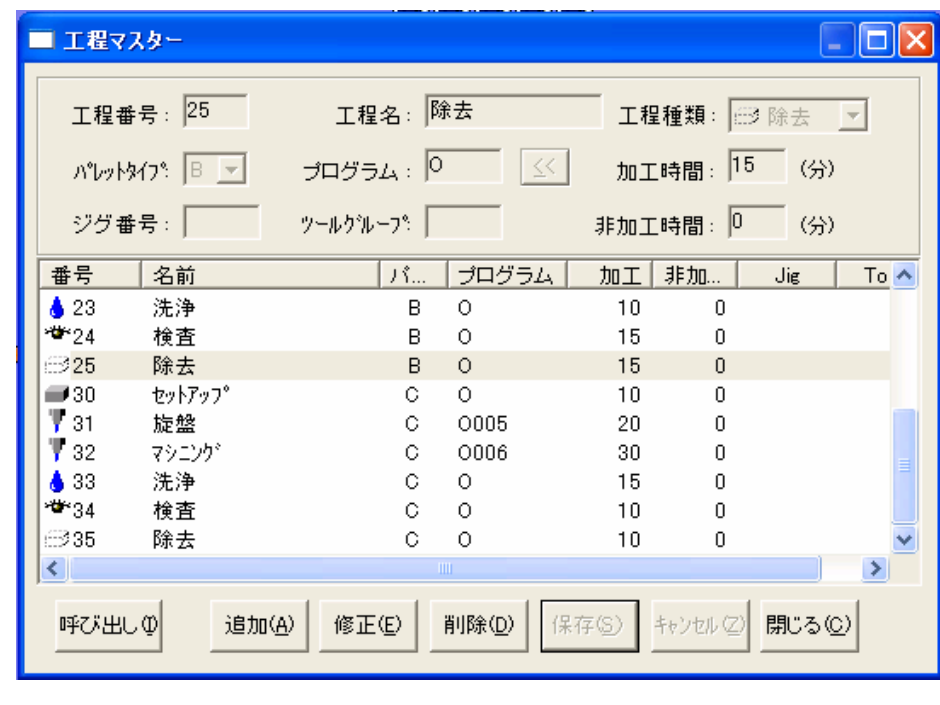

これで工程マスターの入力は終了です。
 <sup>|| 閉じる①|</sup> をクリックします

②装備マスターの入力

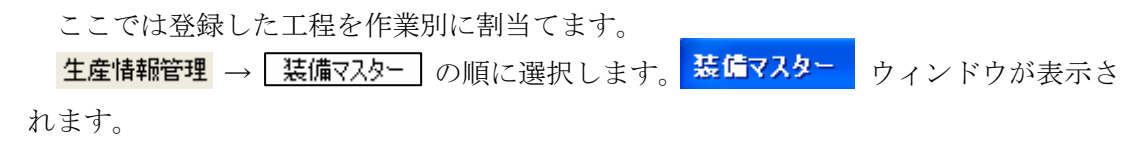

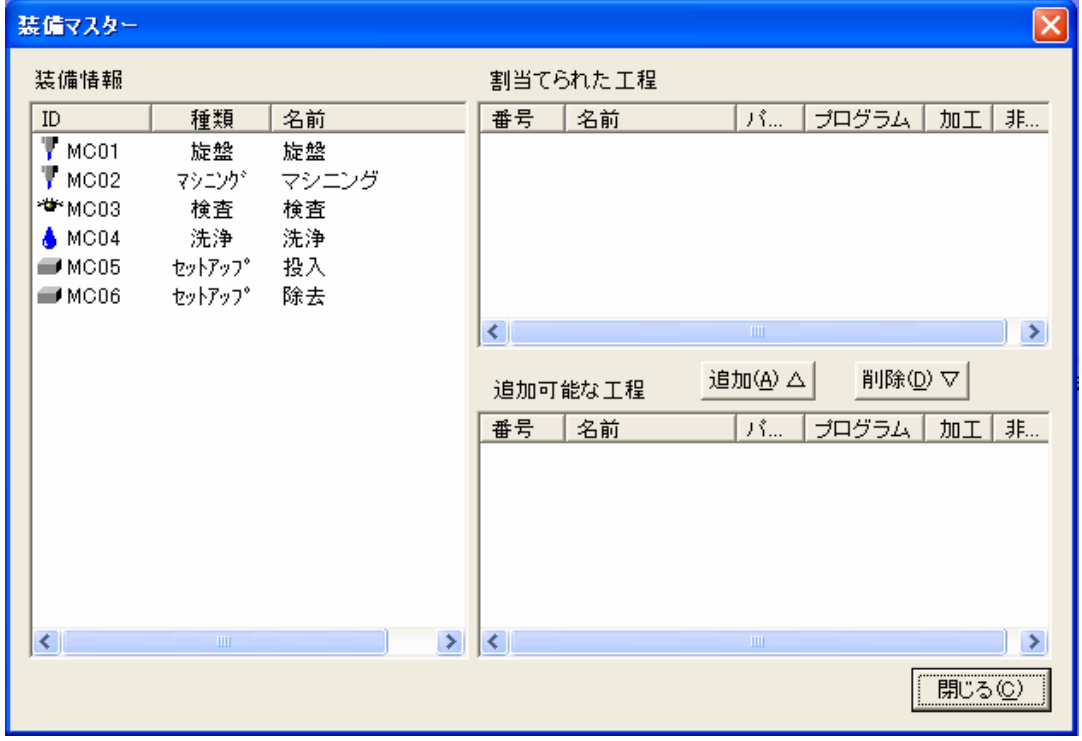

まずは VMC01 旋盤 旋盤 をクリックすると、旋盤として使用可能な工程が 追加可能な工程 の箇所に表示されます。

Ⅰ.基本編

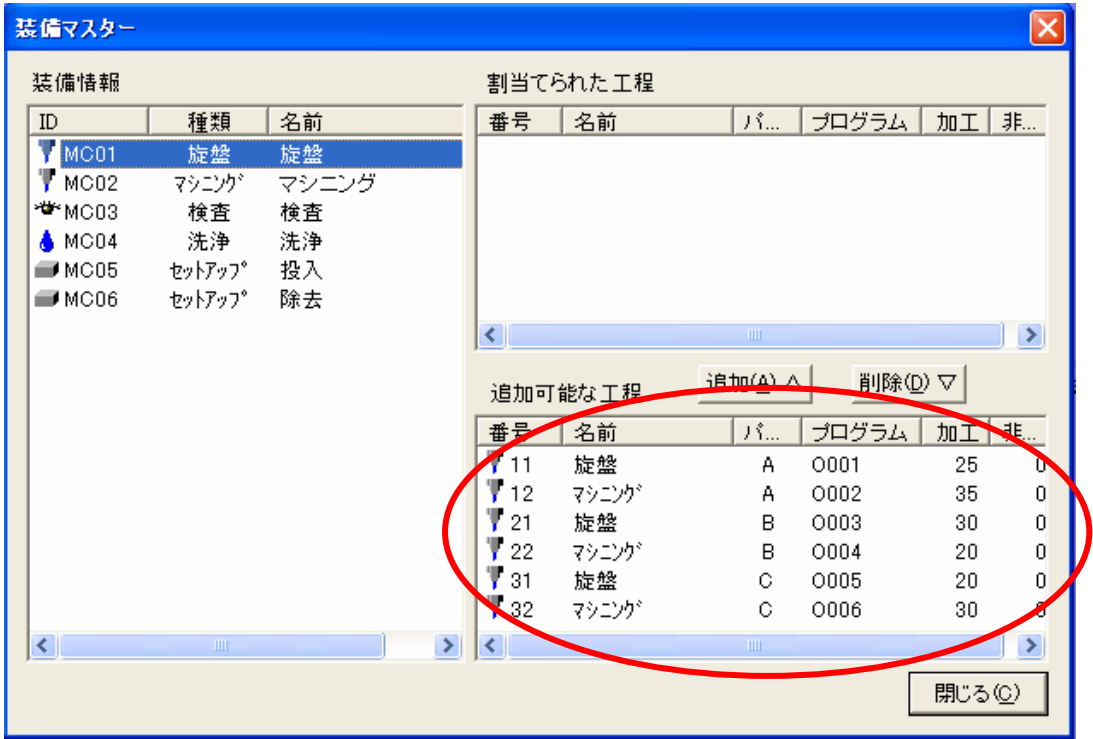

旋盤として使用する工程を選択し、<mark>追加(A) △</mark> をクリックします

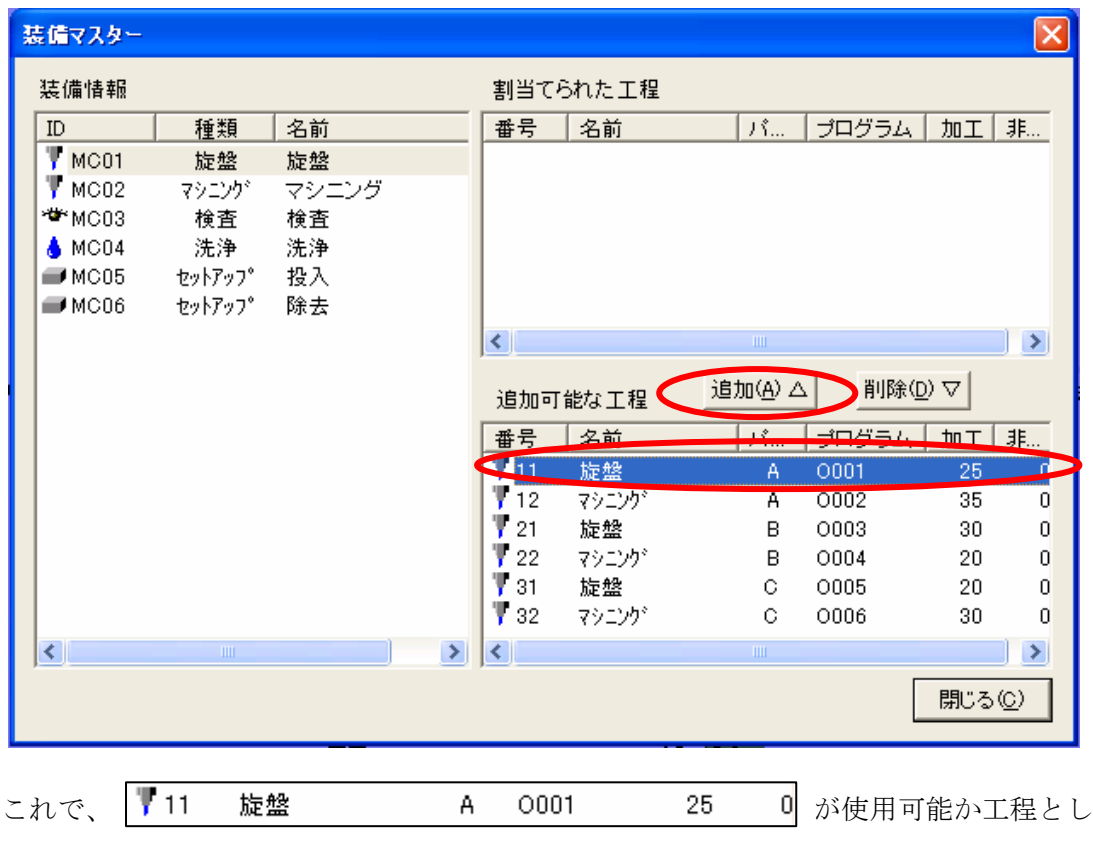

て割当てられたことになります。

Ⅰ.基本編

| 装備マスター              |             |       |               |                              |          |                          |       |        | $\vert \times \vert$ |
|---------------------|-------------|-------|---------------|------------------------------|----------|--------------------------|-------|--------|----------------------|
| 装備情報                |             |       |               |                              | 割当てられた工程 |                          |       |        |                      |
| ID                  | 種類          | 名前    |               | 番号                           | 名前       | パ                        | プログラム | 加工     | 非                    |
| $V$ MC01            | 旋盤          | 旋盤    |               | $\P$ 11                      | 旋盤       | А                        | 0001  | 25     | $\overline{0}$       |
| $\P$ MC02           | マシニング゛      | マシニング |               |                              |          |                          |       |        |                      |
| *¥* MC03            | 検査          | 検査    |               |                              |          |                          |       |        |                      |
| $\bullet$ MC04      | 洗浄          | 洗浄    |               |                              |          |                          |       |        |                      |
| $\blacksquare$ MC05 | セットアップ      | 投入    |               |                              |          |                          |       |        |                      |
| MCO6                | セットアップ      | 除去    |               |                              |          |                          |       |        |                      |
|                     |             |       |               | $\left  \cdot \right $       |          | $\rm{III}$               |       |        | $\,>\,$              |
|                     |             |       |               | 追加可能な工程                      |          | 追加④△<br>削除( <u>D</u> ) ▽ |       |        |                      |
|                     |             |       |               | 番号                           | 名前       | バ                        | プログラム | 加工     | 非                    |
|                     |             |       |               | $\P$ 12                      | マシニング    | А                        | 0002  | 35     | $\overline{0}$       |
|                     |             |       |               | $\sqrt{21}$                  | 旋盤       | в                        | 0003  | 30     | 0                    |
|                     |             |       |               | $\sqrt{22}$                  | マシニング    | B                        | O004  | 20     | $\Omega$             |
|                     |             |       |               | $\P$ 31                      | 旋盤       | C.                       | 0005  | 20     | 0                    |
|                     |             |       |               | $\mathbb{F}$ 32              | マシニング    | G                        | 0006  | 30     | α                    |
|                     |             |       |               |                              |          |                          |       |        |                      |
| ≤∣                  | <b>TITL</b> |       | $\rightarrow$ | $\left\langle \right\rangle$ |          | Ш                        |       |        | ×                    |
|                     |             |       |               |                              |          |                          |       | 閉じる(○) |                      |

旋盤をすべて割当てると以下のようになり、これで旋盤の割当ては終わりです。

| 装備マスター              |              |       |               |                 |          |                |         |    | ×              |
|---------------------|--------------|-------|---------------|-----------------|----------|----------------|---------|----|----------------|
| 装備情報                |              |       |               |                 | 割当てられた工程 |                |         |    |                |
| ID                  | 種類           | 名前    |               | 番号              | 名前       | パ              | プログラム   | 加工 | 非              |
| $V$ MC01            | 旋盤           | 旋盤    |               | Y 11            | 旋盤       | А              | 0001    | 25 | $\overline{0}$ |
| $\sqrt{\ }$ MC02    | マシニング゛       | マシニング |               | $\P$ 21         | 旋盤       | B              | 0003    | 30 | $\overline{0}$ |
| * <sup>*</sup> MC03 | 検査           | 検査    |               | $\P$ 31         | 旋盤       | C              | 0005    | 20 | $\overline{0}$ |
| $\bullet$ MC04      | 洗浄           | 洗浄    |               |                 |          |                |         |    |                |
| MCO5                | セットアップ       | 投入    |               |                 |          |                |         |    |                |
| MCO6                | セットアップ       | 除去    |               |                 |          |                |         |    |                |
|                     |              |       |               | ≤∣              |          | <b>TITLE</b>   |         |    | $\,$           |
|                     |              |       |               | 追加可能な工程         |          | 運加④△           | 削除(D) ▽ |    |                |
|                     |              |       |               | 番号              | 名前       | パ              | プログラム   | 加工 | 非…             |
|                     |              |       |               | $\mathbf{T}$ 12 | マシニング    | А              | 0002    | 35 | 0              |
|                     |              |       |               | γ 22            | マシニング    | B              | 0004    | 20 | 0              |
|                     |              |       |               | $\sqrt{T}$ 32   |          |                |         |    |                |
|                     |              |       |               |                 | マシニング    | G              | 0006    | 30 | $\overline{0}$ |
|                     |              |       |               |                 |          |                |         |    |                |
| ◁                   | $\mathbf{m}$ |       | $\rightarrow$ | $\leq$          |          | $\mathbf{III}$ |         |    | $\rightarrow$  |

同様のやり方で、すべての工程を割り当てることによって、使用可能な工程となります。

Ⅰ.基本編

すべての工程の割り当てが終わったら、 **閉じる©** 2ヶリックします。

③部品マスターの入力

 製品に対し、どの工程を使用するのかを登録します。 <mark>生産情報管理</mark>→ 部品マスター の順に選択します。 部品マスター ウィンドウが表示さ れます。

<mark>追加④</mark><br>なクリックすると、以下のように表示されます。

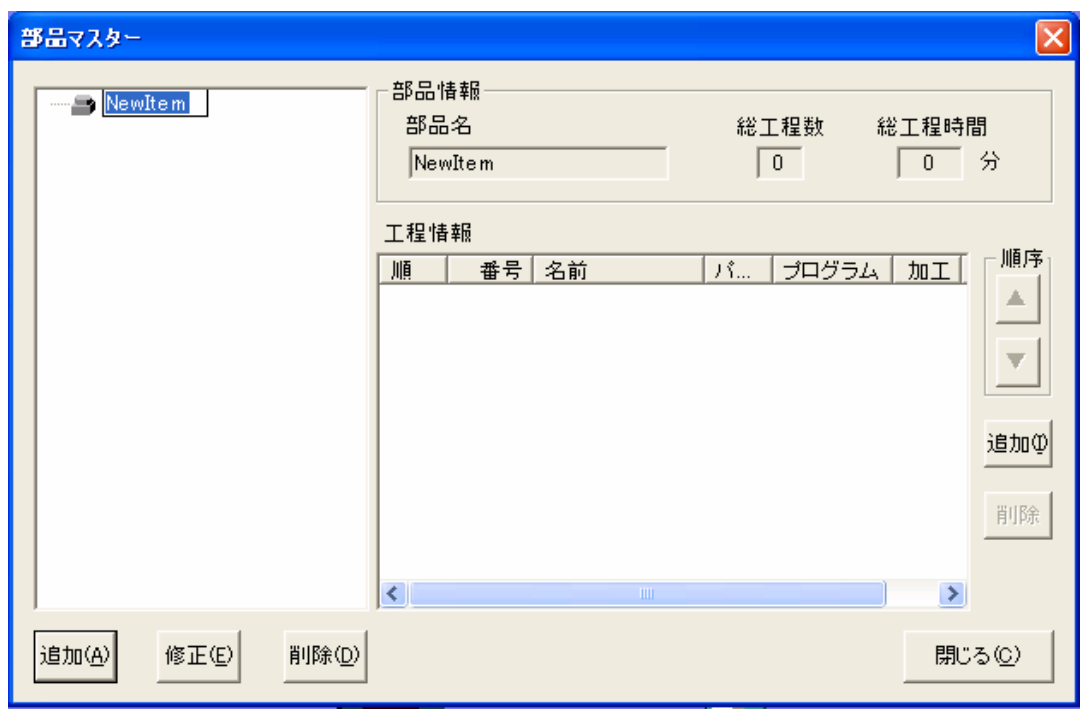

<mark>| ■ NewItem |</mark> の箇所に製品名(ここでは製品 A とします)を入力し、<mark>追加⇔</mark> を クリックします。 ウィンドウが表示されます。

#### Ⅰ.基本編

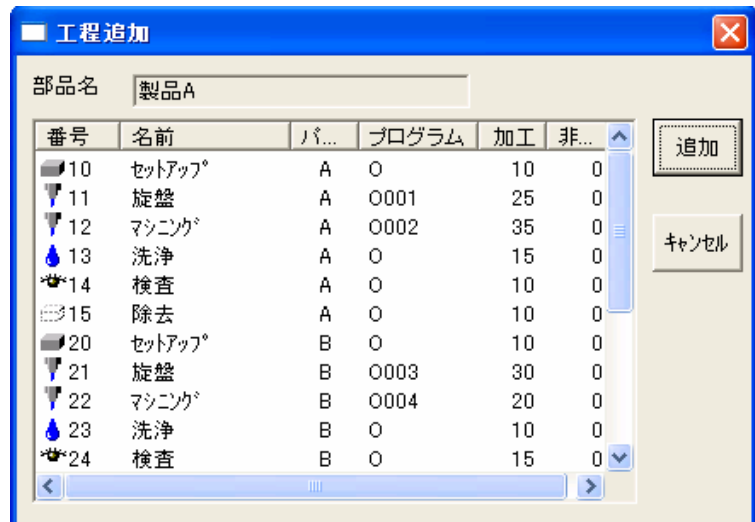

登録する工程、つまり追加する工程を選択し、<mark>追加()</mark> をクリックします。<mark>部品マスター</mark> ウィンドウに切り替わり、製品 A で使用する工程が登録された内容となります。

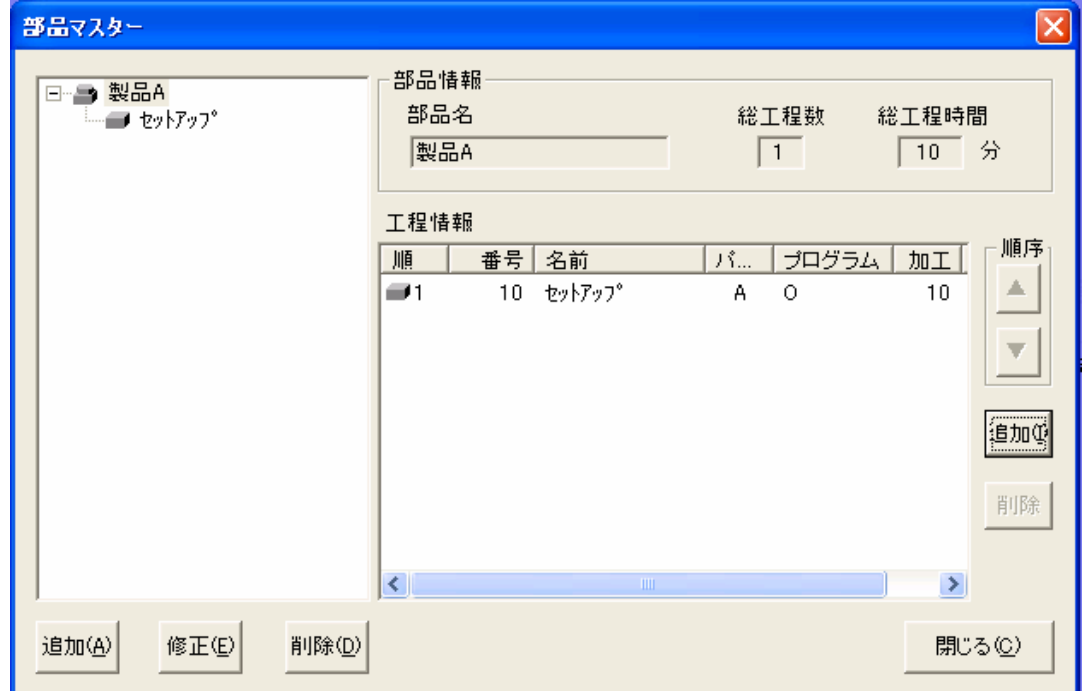

製品 A で使用する工程をすべて登録すると、以下のようになり、これで、製品 A に関し ては終わりです。

Ⅰ.基本編

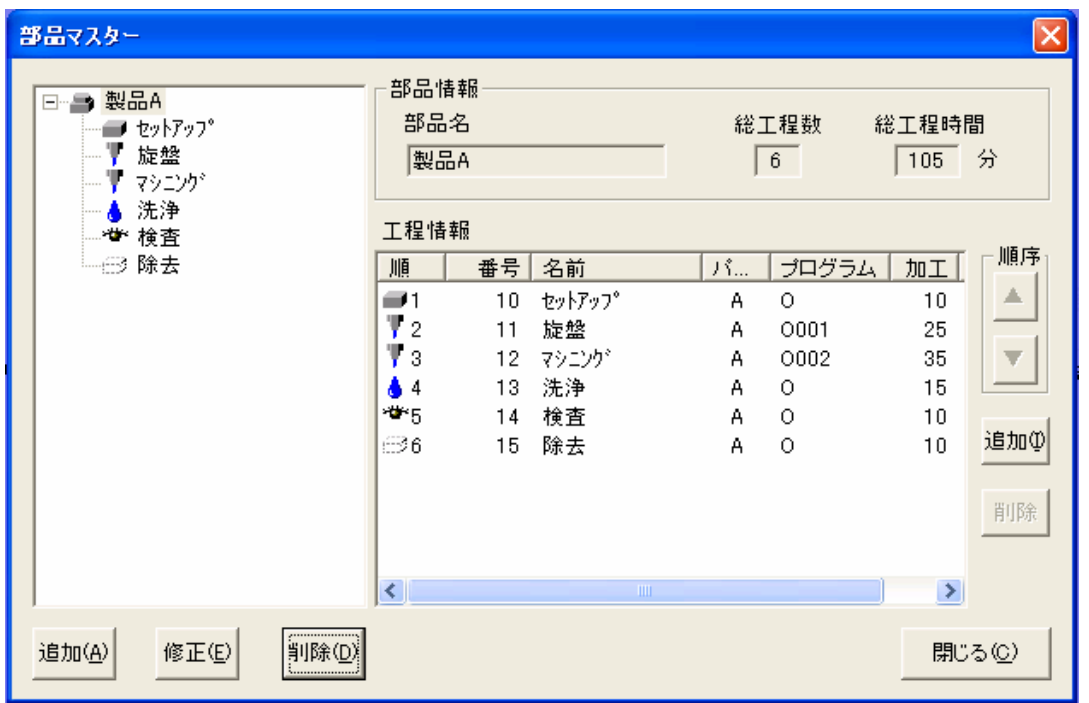

**追加(A)** (追加は2つあるので、間違えないようにして下さい。)をクリックし、B 製品、C 製品分を入力します。

すべての製品分の入力が終了したら、<mark>開じる©)</mark>をクリックします。

④生産計画の設定

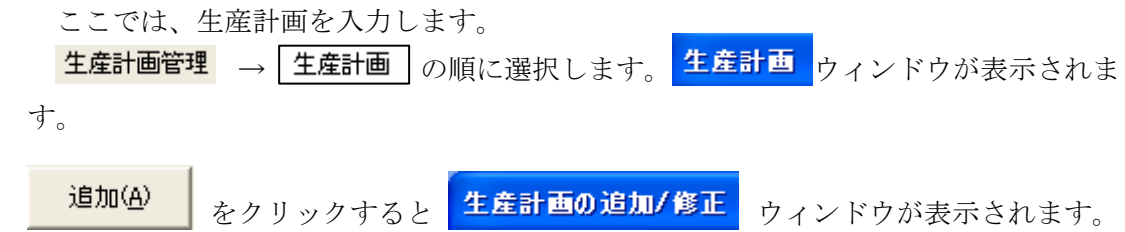

Ⅰ.基本編

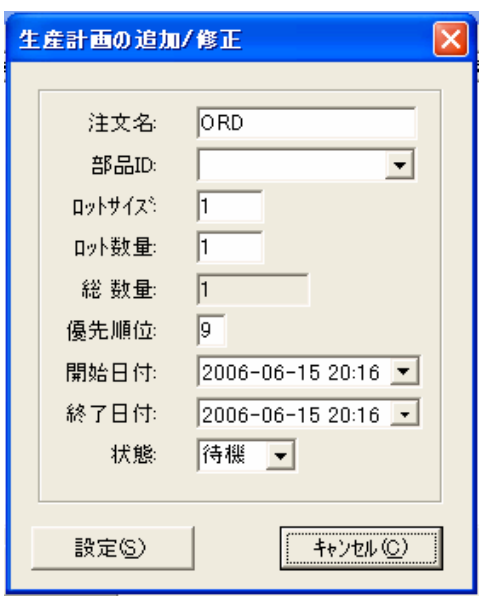

以下の表にしたがって、製品 A の生産計画を入力します。

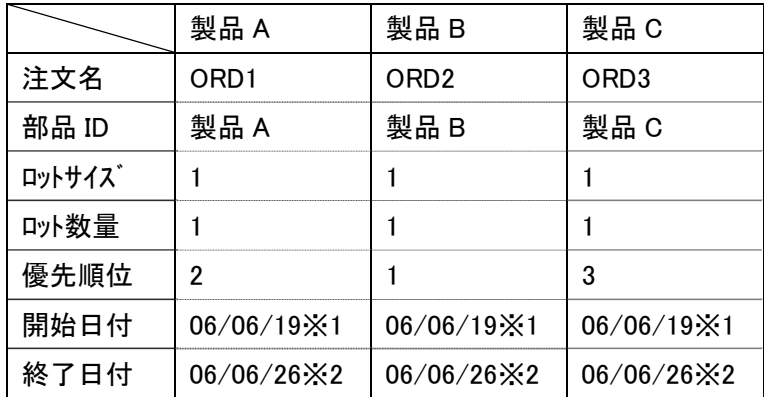

※1 適宜設定してください。

※2 適宜設定してください。

Ⅰ.基本編

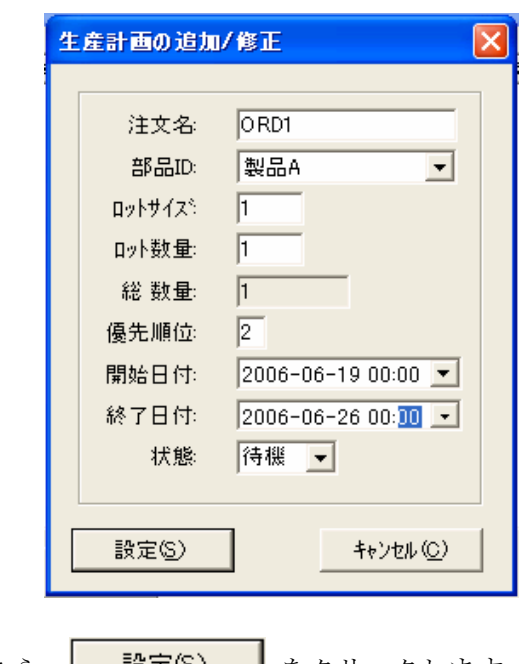

すべて入力し終わったら、| <sup>設定⑤)</sup> | をクリックします。

同様に製品 B、製品 C の生産計画を表にしたがって入力します。

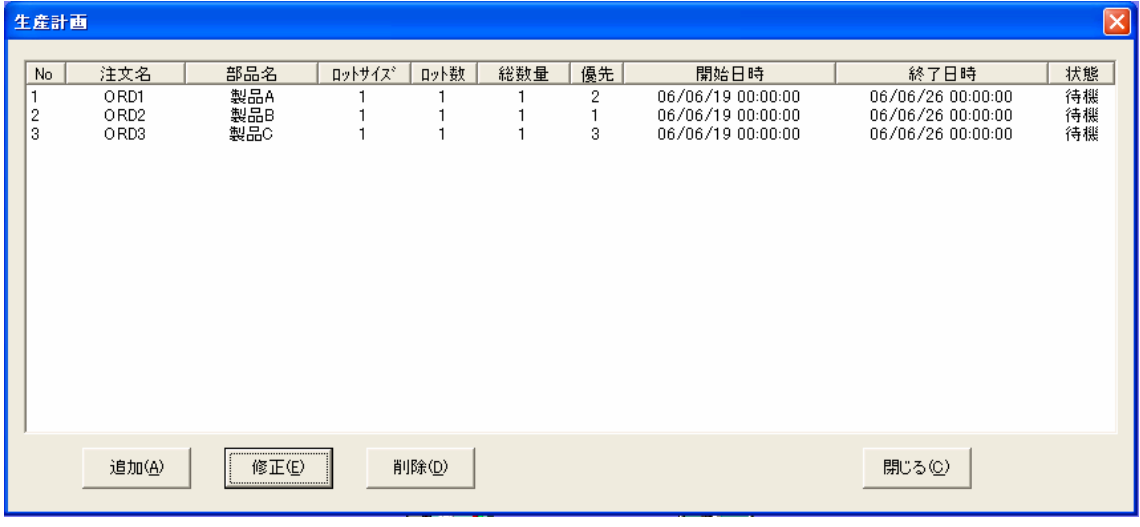

入力が終了したら、 開じる©) をクリックします。

⑤加工計画の設定

ここでは、加工計画として、予定終了時刻を作成します。

生産計画管理 → 加工計画 の順に選択します。 コカエ計画 ウィンドウが表示さ れます。

- 加工計画の規則 を選択します(ここでは C 先入先出(FIFO) とします。なお、加工 計画については別涂説明します。)

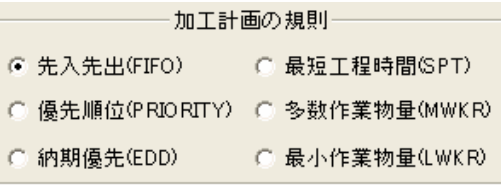

**作成<br />**<br>  $\begin{bmatrix} 2 & 3 & 4 \\ 0 & 4 & 5 \\ 0 & 0 & 0 \\ 0 & 0 & 0 \\ 0 & 0 & 0 \\ 0 & 0 & 0 \\ 0 & 0 & 0 \\ 0 & 0 & 0 \\ 0 & 0 & 0 \\ 0 & 0 & 0 \\ 0 & 0 & 0 \\ 0 & 0 & 0 & 0 \\ 0 & 0 & 0 & 0 \\ 0 & 0 & 0 & 0 \\ 0 & 0 & 0 & 0 \\ 0 & 0 & 0 & 0 & 0 \\ 0 & 0 & 0 & 0 & 0 \\ 0 & 0 & 0 & 0 & 0 \\ 0 & 0 & 0 &$ 

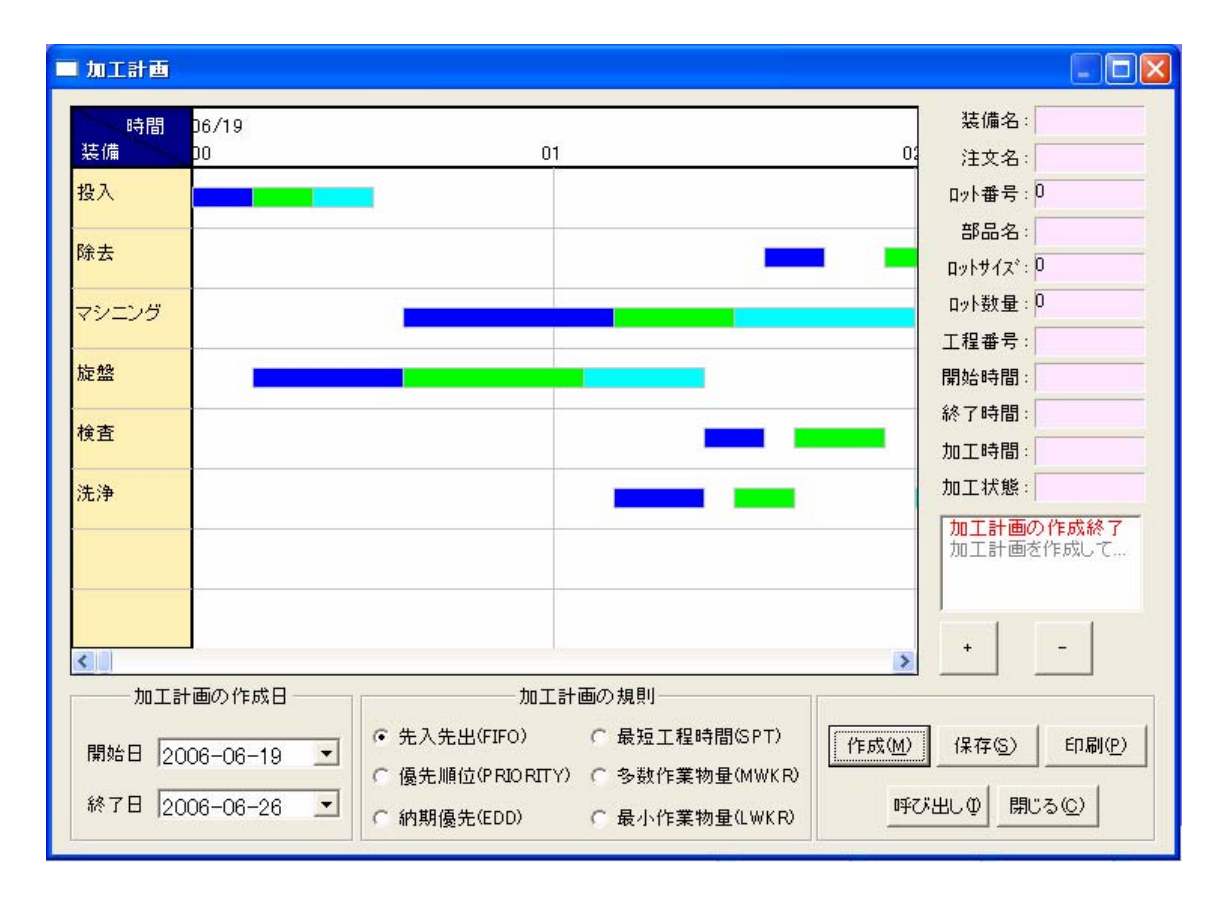

ガントチャート作成後、 | | をクリックすると、ガントチャート全体を表示するこ とができます。また、ガントチャートの一番後ろの箇所(△)の箇所をクリックする と終了時間等を確認することができます。

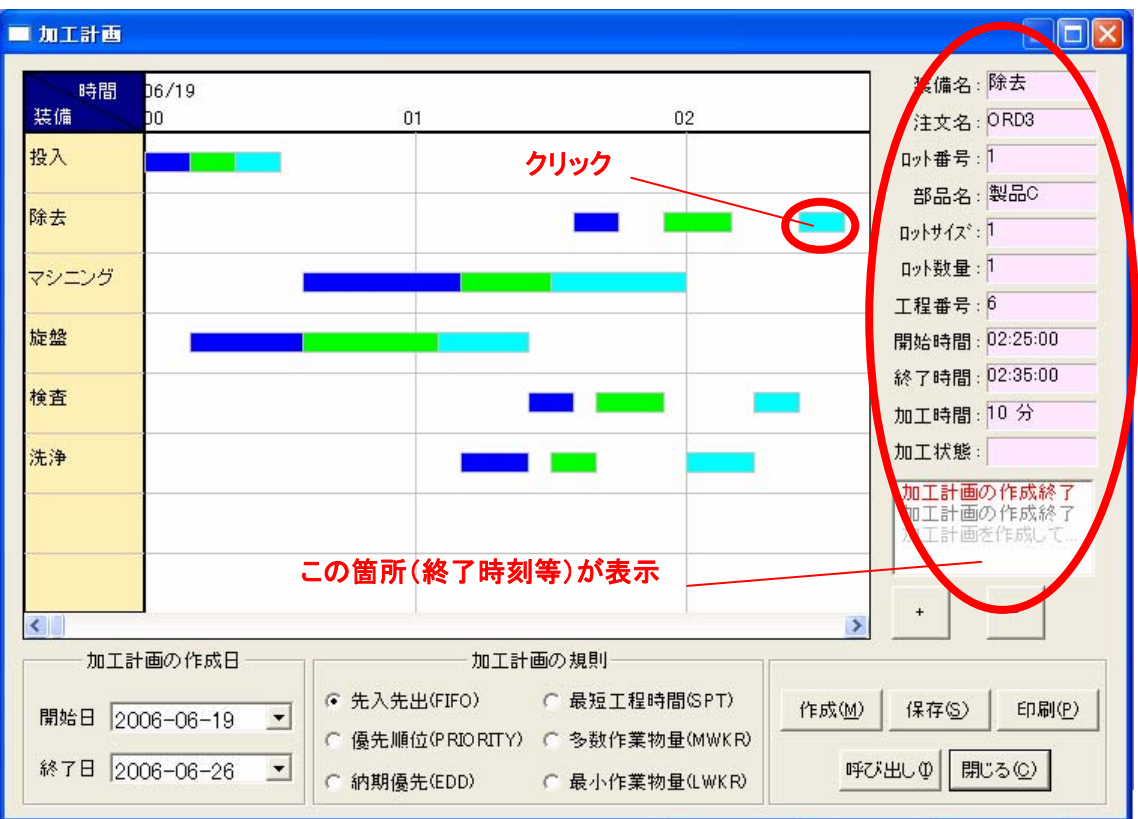

Ⅰ.基本編

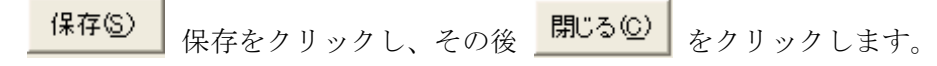

⑥シミュレーションの設定

シミュレーション速度の設定を行います。

<mark>ジュレーション設定</mark> → <mark>運転速度の設定</mark> の順に選択します。 運転速度 設定 ウィンドウが 表示されます。

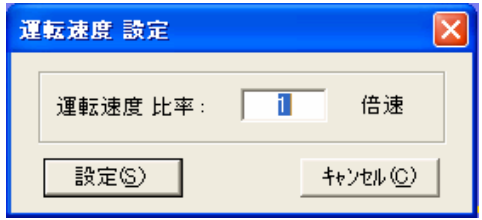

 運転速度は 1~10,000 倍速で選択できます。1倍速はガントチャートのときに表示し た時間と同じです。よってシミュレーションに時間が掛かってしまうので、「1,000 倍速」 もしくは「10,000 倍速」で設定します。

Ⅰ.基本編

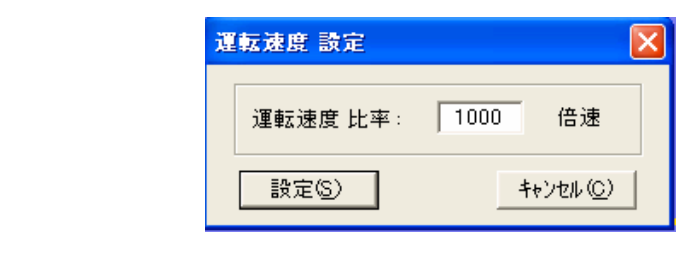

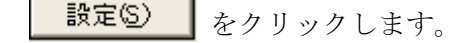

 ⑦運転モードの設定 運転管理 → 運転モード設定 の順に選択します。 運転モード 設定 ウィンドウが表示 されますので、C 自動モニコに設定し、 設定S) をクリックします。

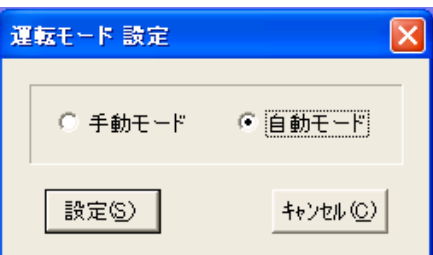

⑧シミュレーションの開始

**GO** をクリックすると、シミュレーションが開始します。

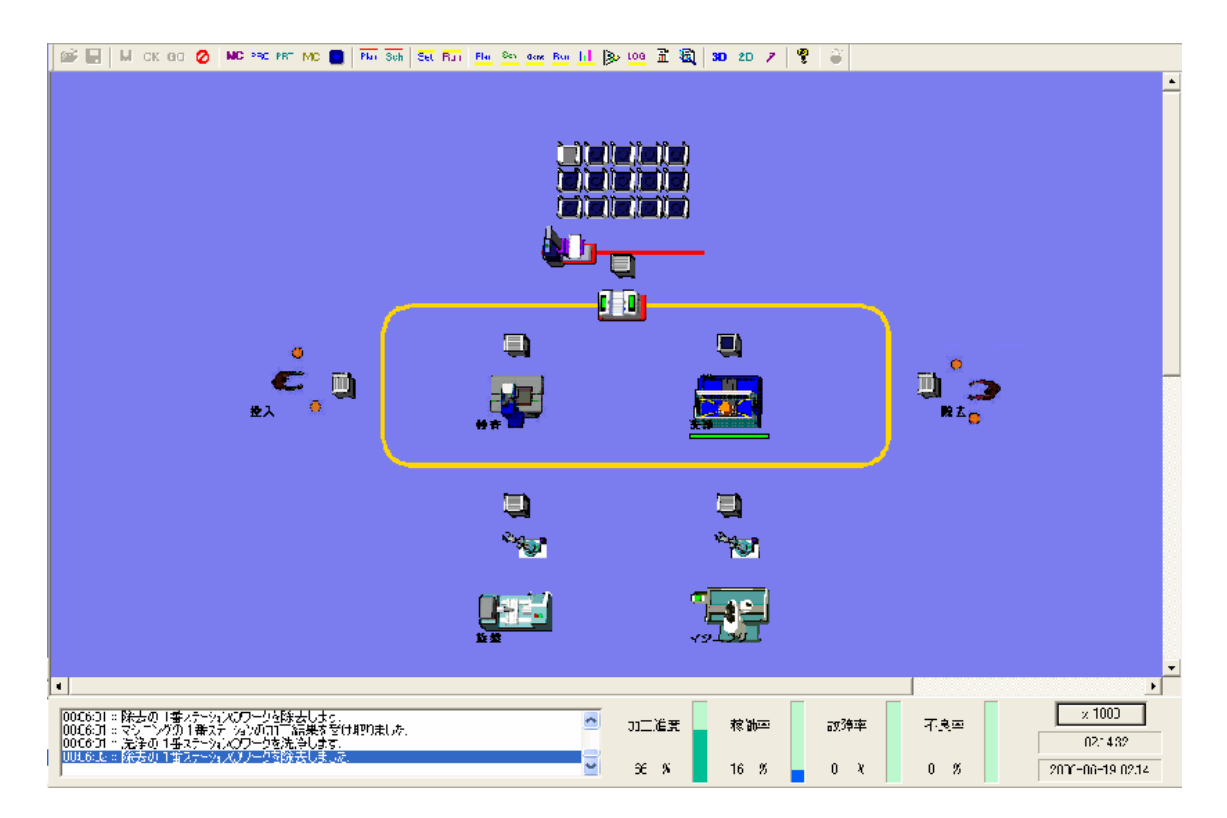

3.4 シミュレーション結果の分析

(1)実績ガントチャート

3.3 ②の加工計画との差を確認する際に使用します。

<mark>実績管理/分析</mark> → <mark>【稼動実績ガント</mark> の順に選択します。 ■ 結果ガントチャート ウィンドウ が表示されます。 **閉じる** で終了します。

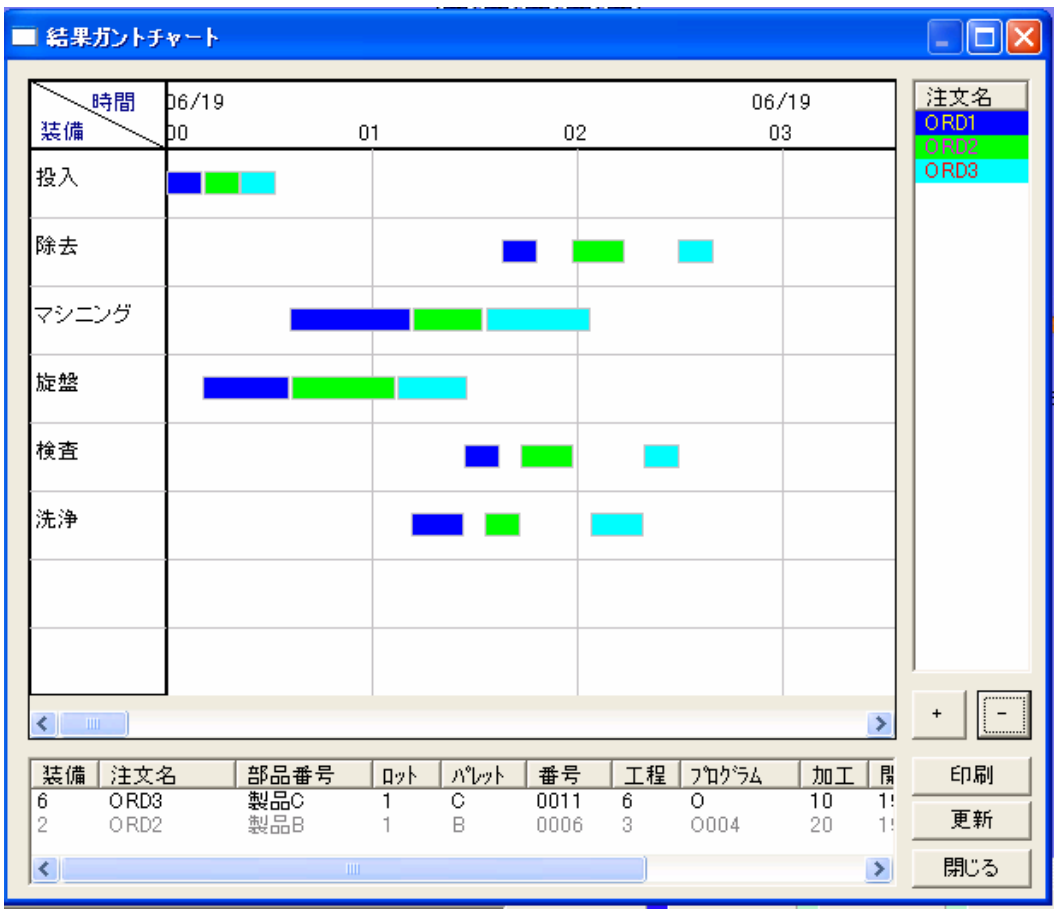

(2)装備別実績グラフ

 装備(工程)ごとの稼動率等を確認することができます。 <mark>実績管理/分析</mark> → 【装備別実績グラフ】の順に選択します。 **稼動実績グラフ**が表示されます。

Ⅰ.基本編

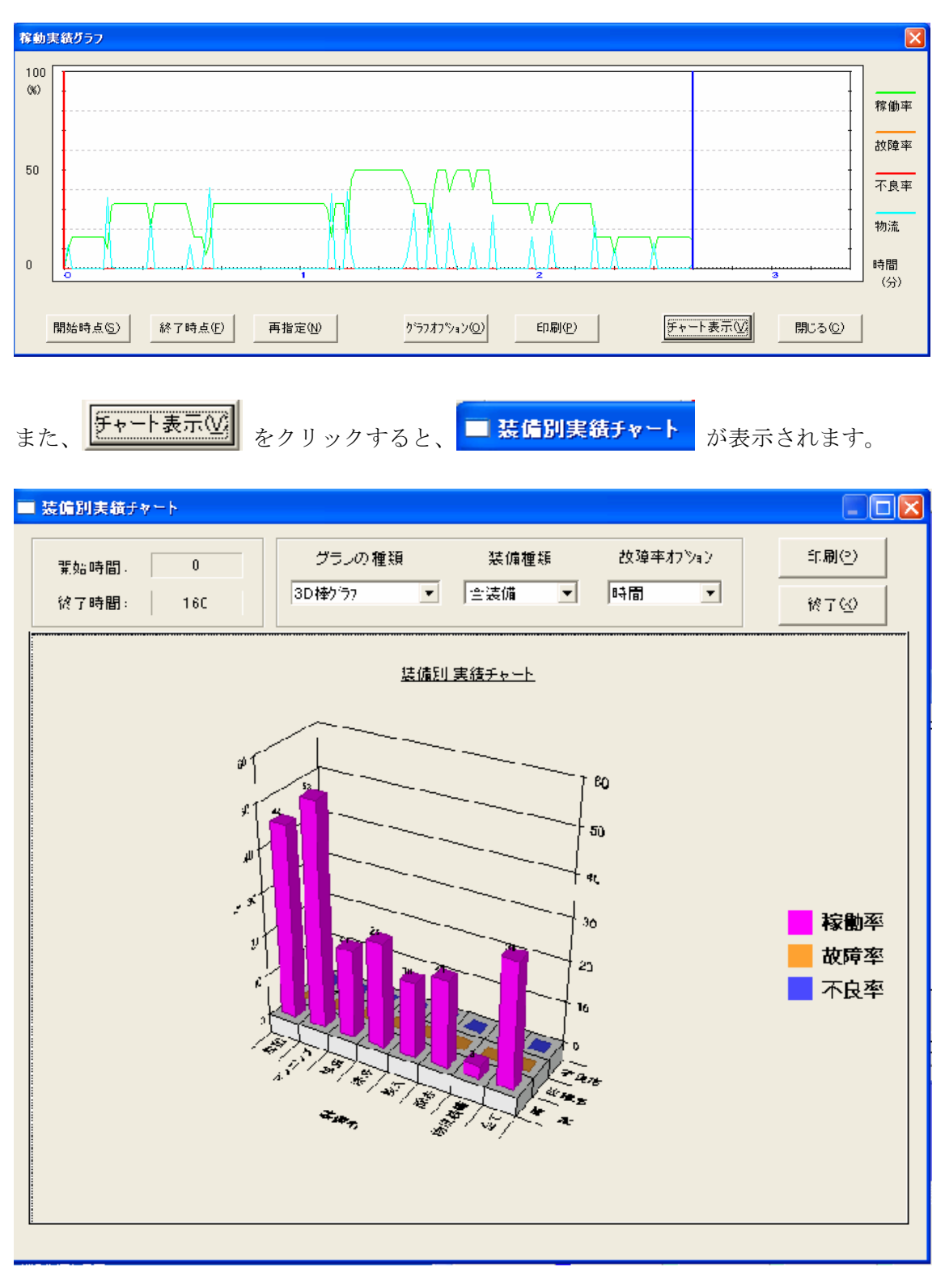

はじめは、3D 表示になっていますので、<mark>グラフの種類</mark>→ 2D棒グラフ に選択します。

Ⅰ.基本編

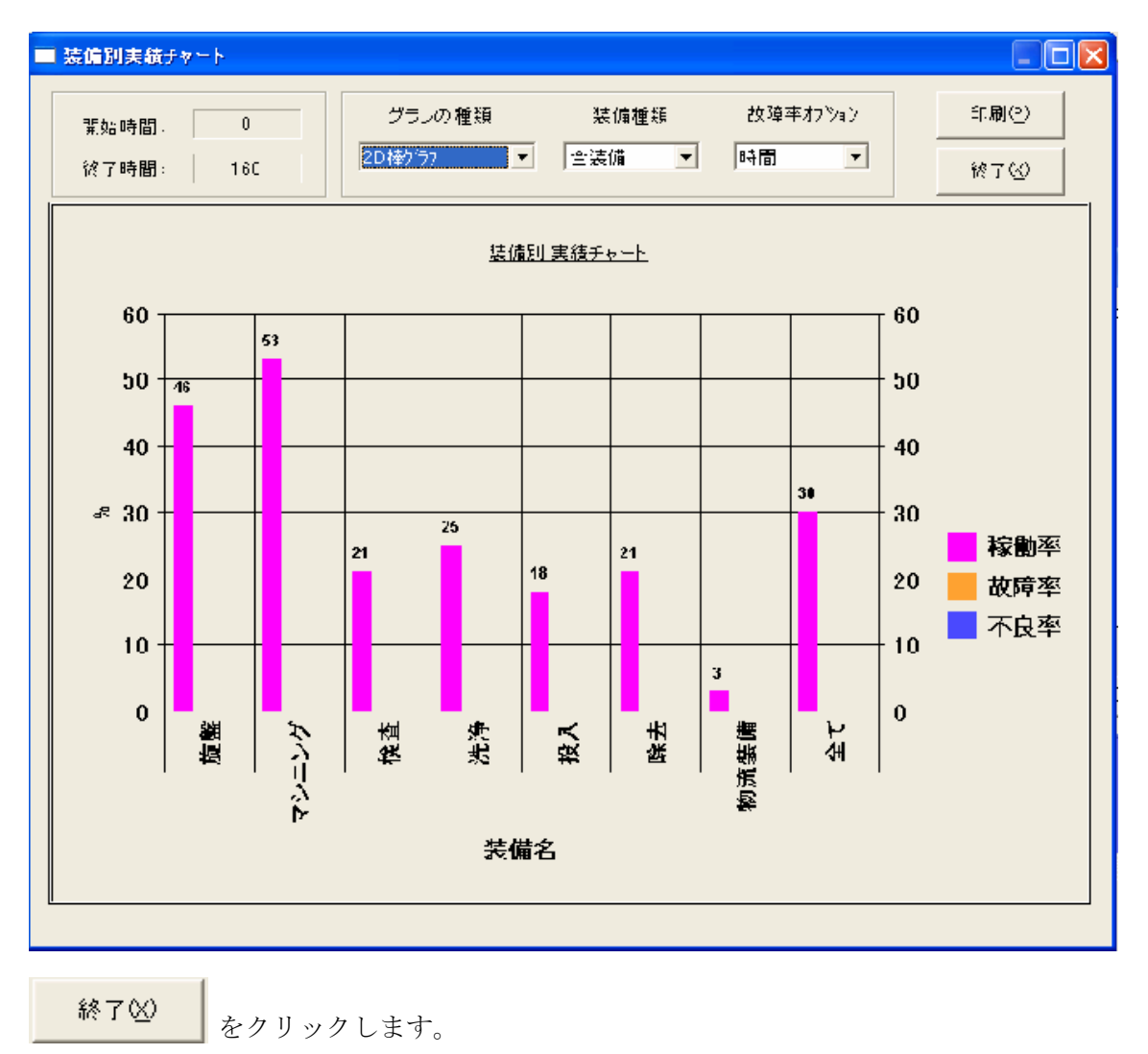

#### (3)設備配置の分析

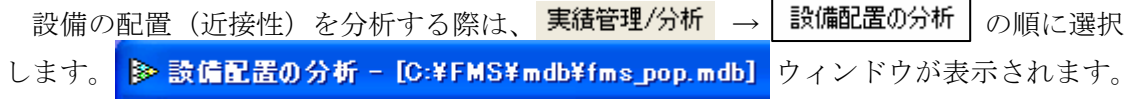

Ⅰ.基本編

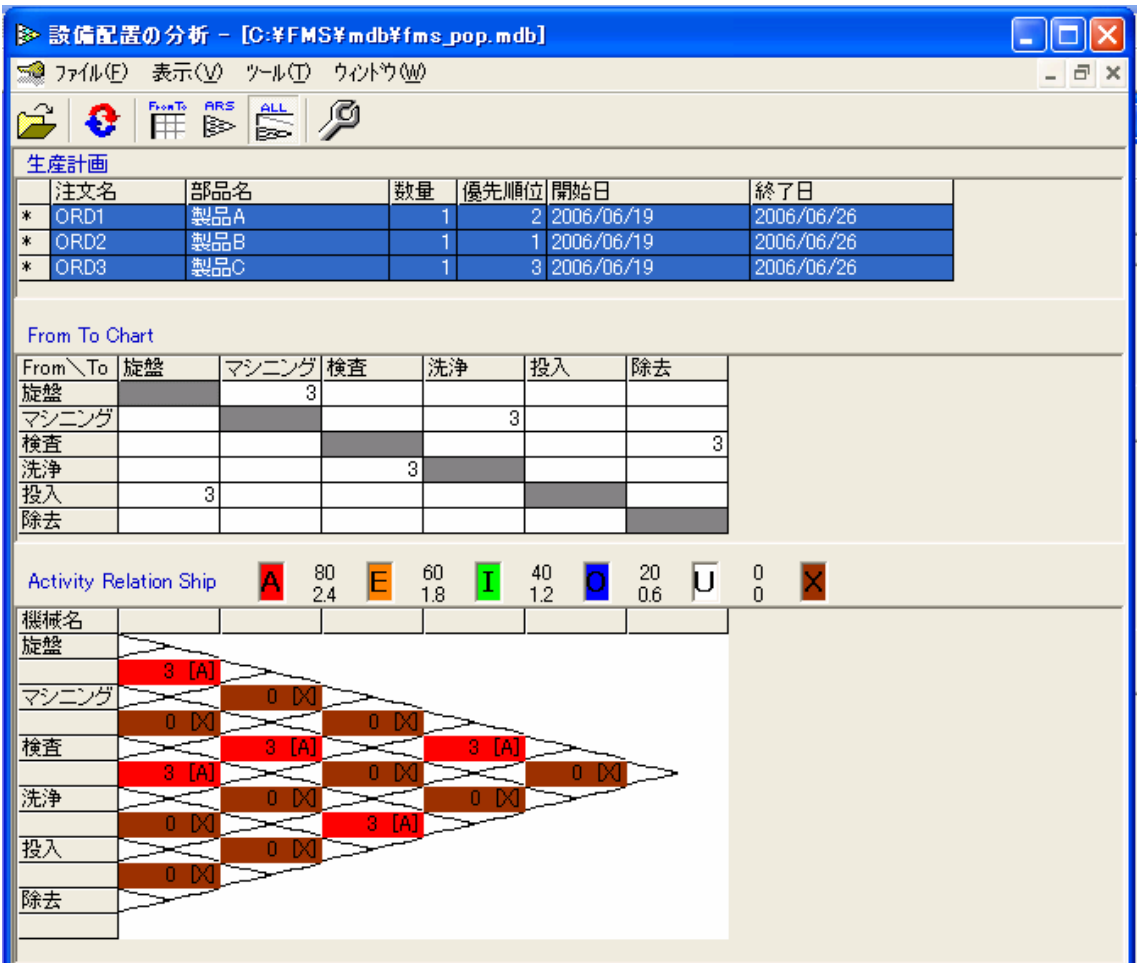

3.5 V-FMS21(a)の終了

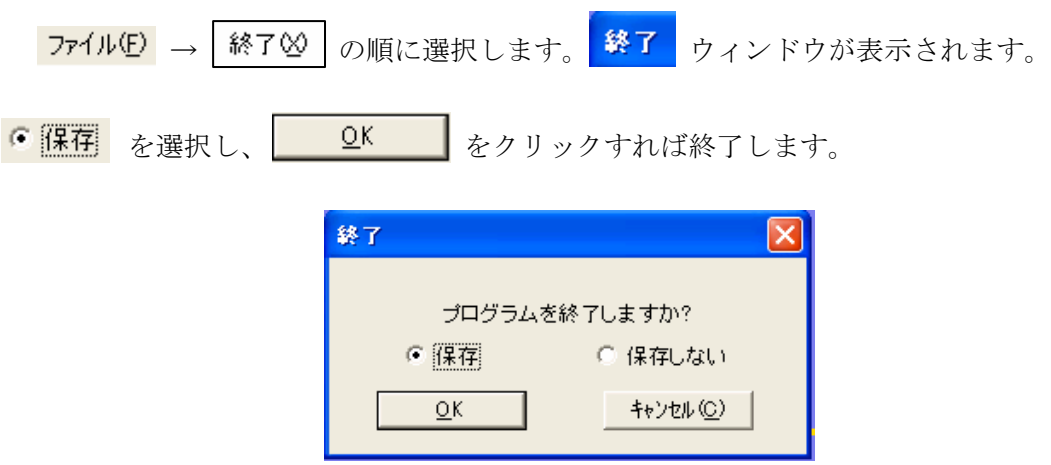